**C930 Edition 9.3 Issued on November 2010**

# IP Device User Manual

For INC-TS/TE Series IP Camera INS-SC/SE series IP Speed Dome IVS-5000 Series IP Video Server INC-MP13/20/50 Mega Pixel IP Camera

No part of this manual, including the products and software described in it, may be reproduced, transmitted, transcribed, stored in a retrieval system, or translated into any language in any form or by any means, except documentation kept by the purchasers for backup purposes, without the express written permission of ILDVR Digital Technology. ("ILDVR")

Product warranty or service will not be extended if: (1) the product is repaired, modified, or altered, unless such repair, modification of alteration is authorized in writing by ILDVR; or (2) the serial number of the product is defaced or missing.

ILDVR PROVIDES THIS MANUAL "AS IS" WITHOUT WARRANTY OF ANY KIND, EITHER EXPRESS OR IMPLIED, INCLUDING BUT NOT LIMITED TO THE IMPLIED WARRANTIES OR CONDITIONS OF MERCHANTABILITY OR FITNESS FOR A PARTICULAR PURPOSE. IN NO EVENT SHALL ILDVR, ITS DIRECTORS, OFFICERS, EMPLOYEES OR AGENTS BE LIABLE FOR ANY INDIRECT, SPECIAL, INCIDENTAL, OR CONSEQUENTIAL DAMAGES (INCLUDING DAMAGES FOR LOSS OF PROFITS, LOSS OF BUSINESS, LOSS OF USE OR DATA, INTERRUPTION OF BUSINESS AND THE LIKE), EVEN IF ILDVR HAS BEEN ADVISED OR THE POSSIBILITY OF SUCH DAMAGES ARISING FROM ANY DEFECT OR ERROR IN THIS MANUAL OR PRODUCT.

SPECIFICATIONS AND INFORMATION CONTAINED IN THIS MANUAL ARE FURNISHED FOR INFORMATIONAL USE ONLY, AND ARE SUBJECT TO CHANGE AT ANY TIME WITHOUT NOTICE, AND SHOULD NOT BE CONSTRUED AS A COMMITMENT BY ILDVR. INACCURACIES THAT MAY APPEAR IN THIS MANUAL, INCLUDING THE PRODUCTS AND SOFTWARE DESCRIBED IN IT.

Products and corporate names appearing in this manual may or may not be registered trademarks or copyrights of their respective companies, and are used only for identification or explanation and to the owners' benefit, without intent to infringe.

**Copyright** *©* **2009 ILDVR DIGITAL TECHNOLOGY all rights reserved.**

# **ILDVR Global Distribution & Service**

Hungary: www.i[ldvr.hu](http://www.ildvr.de/)

# **Directory**

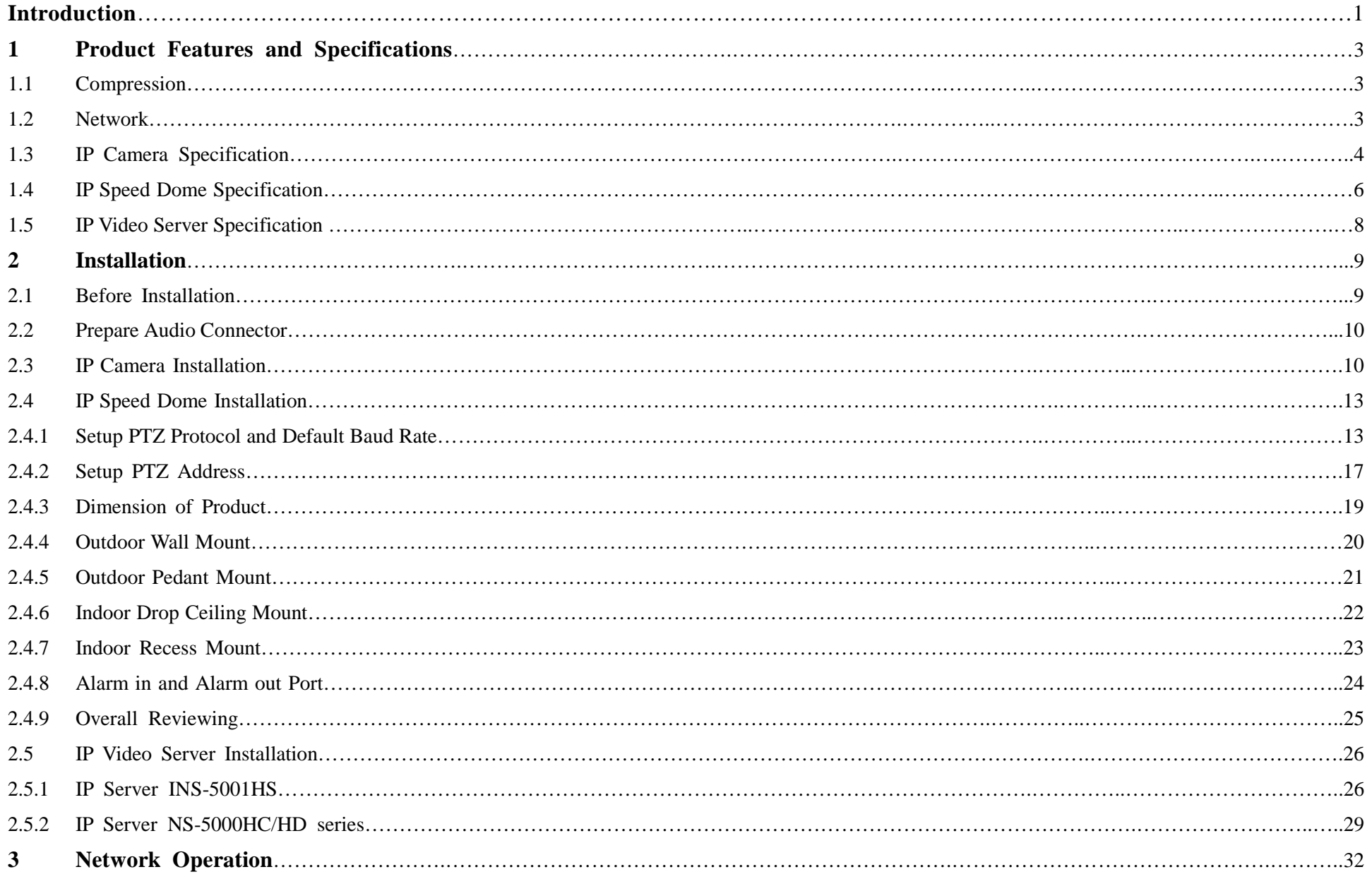

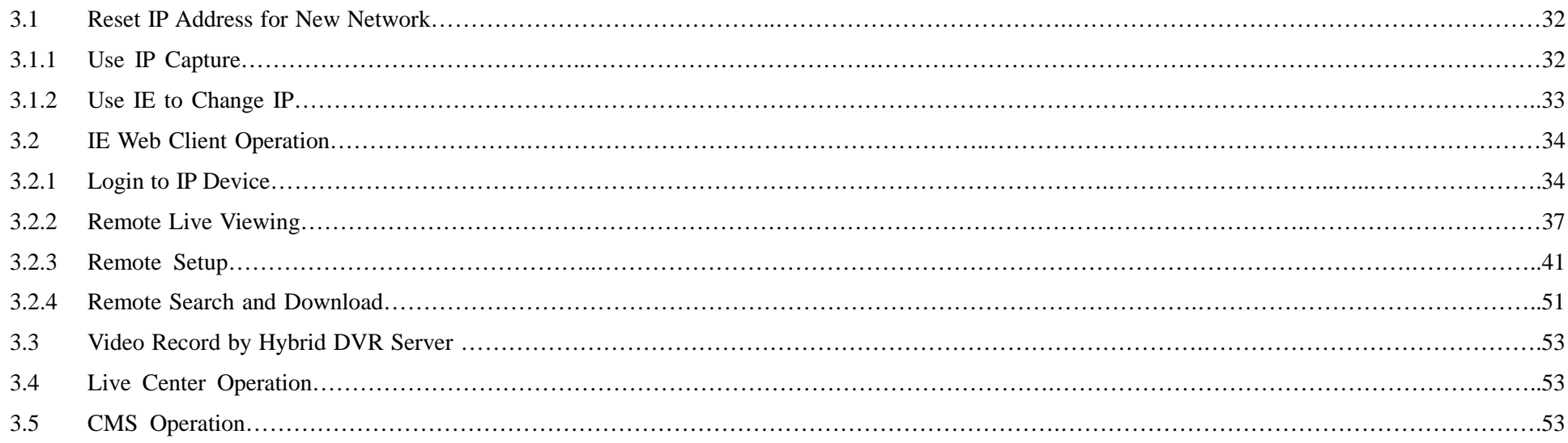

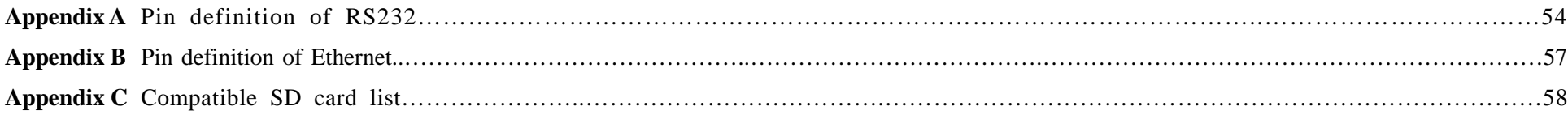

# **Introduction of IP-CCTV Solutions**

Thank you for using the ILDVR<sup>®</sup> IP video surveillance system. This operation manual illustrates how to set up the hardware and software. It also helps to explain each individual icon function and demonstrates how to use the system effectively in a stable environment. Prior to installing the system, operators should go through this manual thoroughly. Local suppliers may support them in due course.

# **IP-CCTV Product Lines**

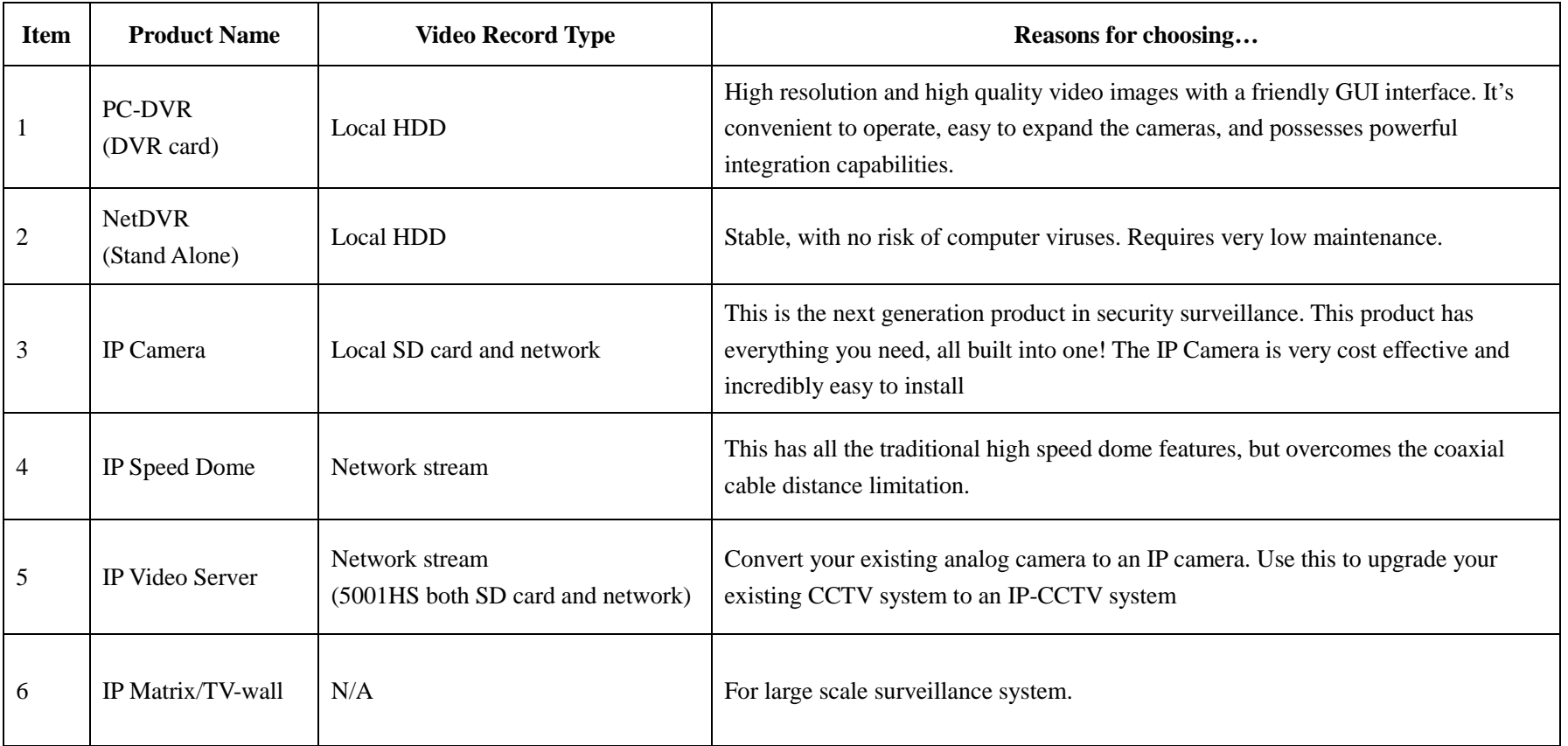

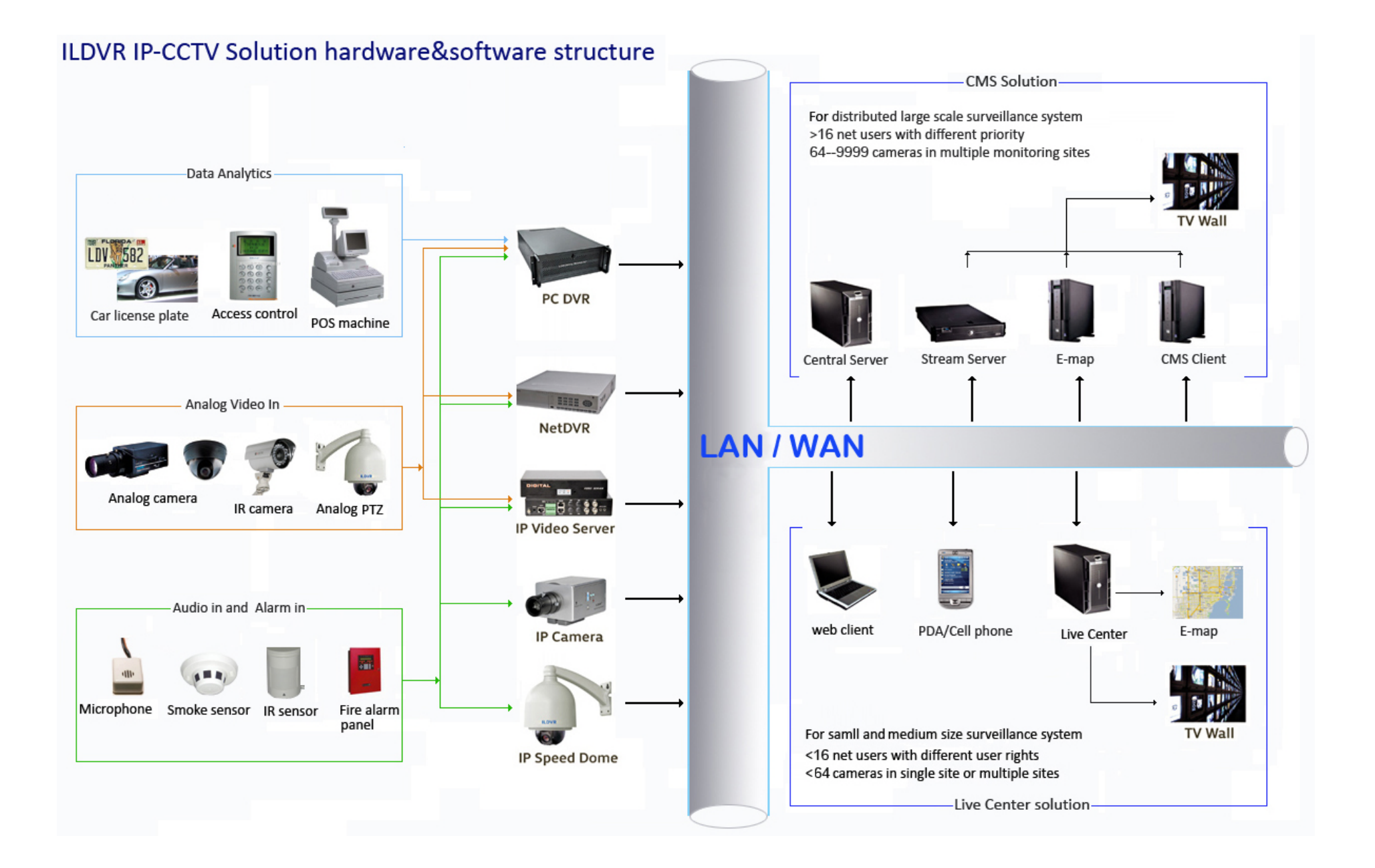

# **1 Product Features and Specifications**

#### **1.1 Compression**

- H.264 hardware compression. Every camera can be real-time hardware compressed in 25F/S (PAL) or 30F/S (NTSC) CIF resolutions independently. Support both variable bit rate and variable frame rate.
- Compressed video and audio are synchronous. You can select either mixed stream or only video stream.
- Support 4CIF, DCIF, 2CIF, CIF and QCIF resolution.
- Support multi-area motion detection.
- Support OSD and changeable OSD position of the date and time.
- Support LOGO and changeable LOGO position.
- Support SD card local record, up to 64GB.

## **1.2 Network**

- Support TCP, UDP, RTP, Multicast for network preview.
- Multi-level user management leads to high system safety. Up to 16 users.
- Support PPPoE for broadband dialup.
- Support PSTN for narrow band dialup.
- Support dynamic DNS (DDNS)
- Support Email AlarmNotification
- Support remote parameters setup.
- Alarm information can be sent to remote center
- Support one RS-485 interface that can be used to control pan-tilt-zoom and translucent channel input. Network control PTZ, preset, sequence and tour. Support many kinds of PTZ protocol

- Network record the real time stream.
- Network download and playback the recorded files.
- Remote upgrade the firmware.
- Support bi-direction voice talk or one-way voice broadcast.
- Support IE, Hybrid DVR server and Live Center to preview and record.

# **1.3 IP Camera Specification**

## **INC-TS/TE Series IP Camera Model Description**

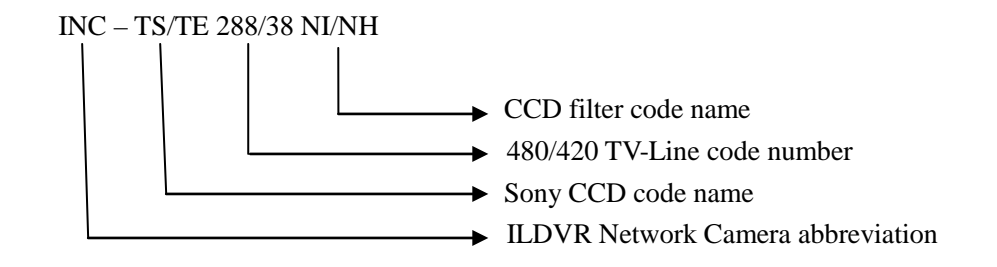

## **IP Camera Specification**

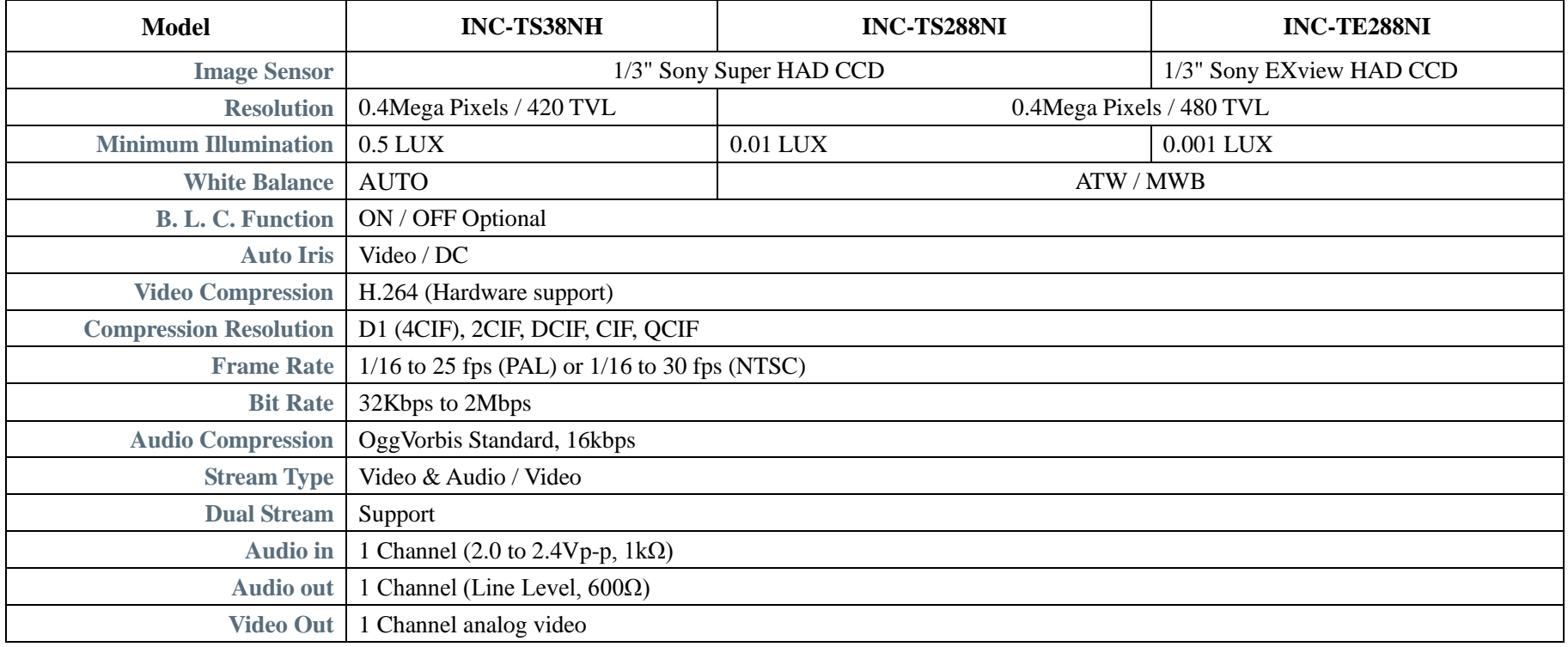

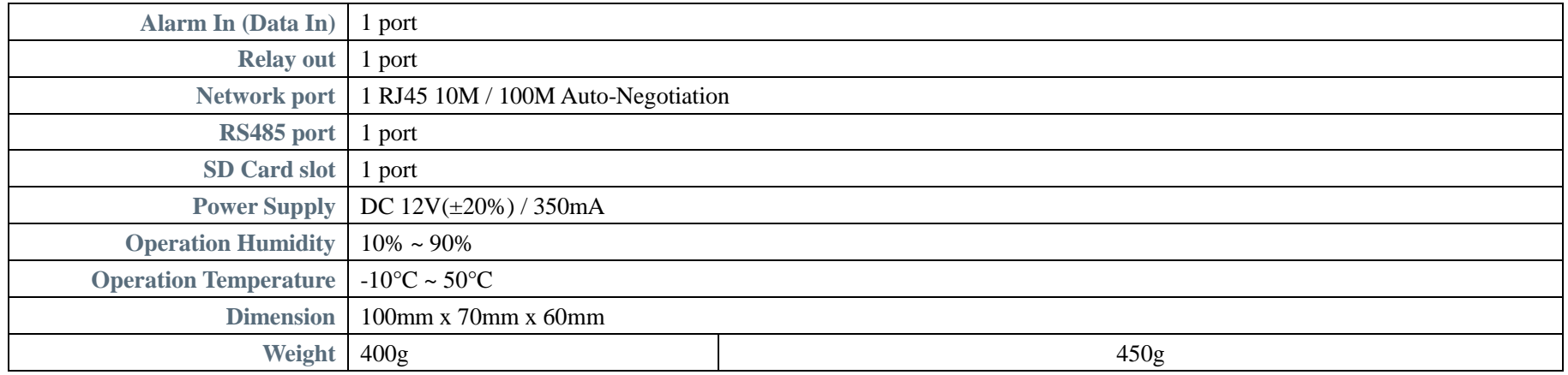

# **INC-MP Series Megapixel IP Camera Model Description**

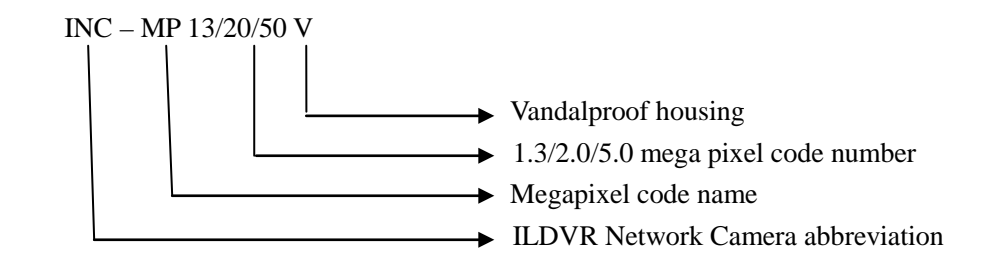

# **IP Camera Specification**

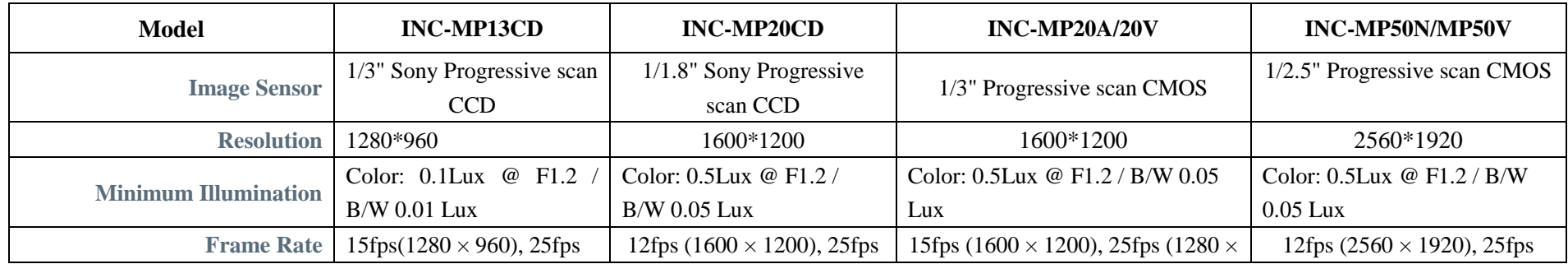

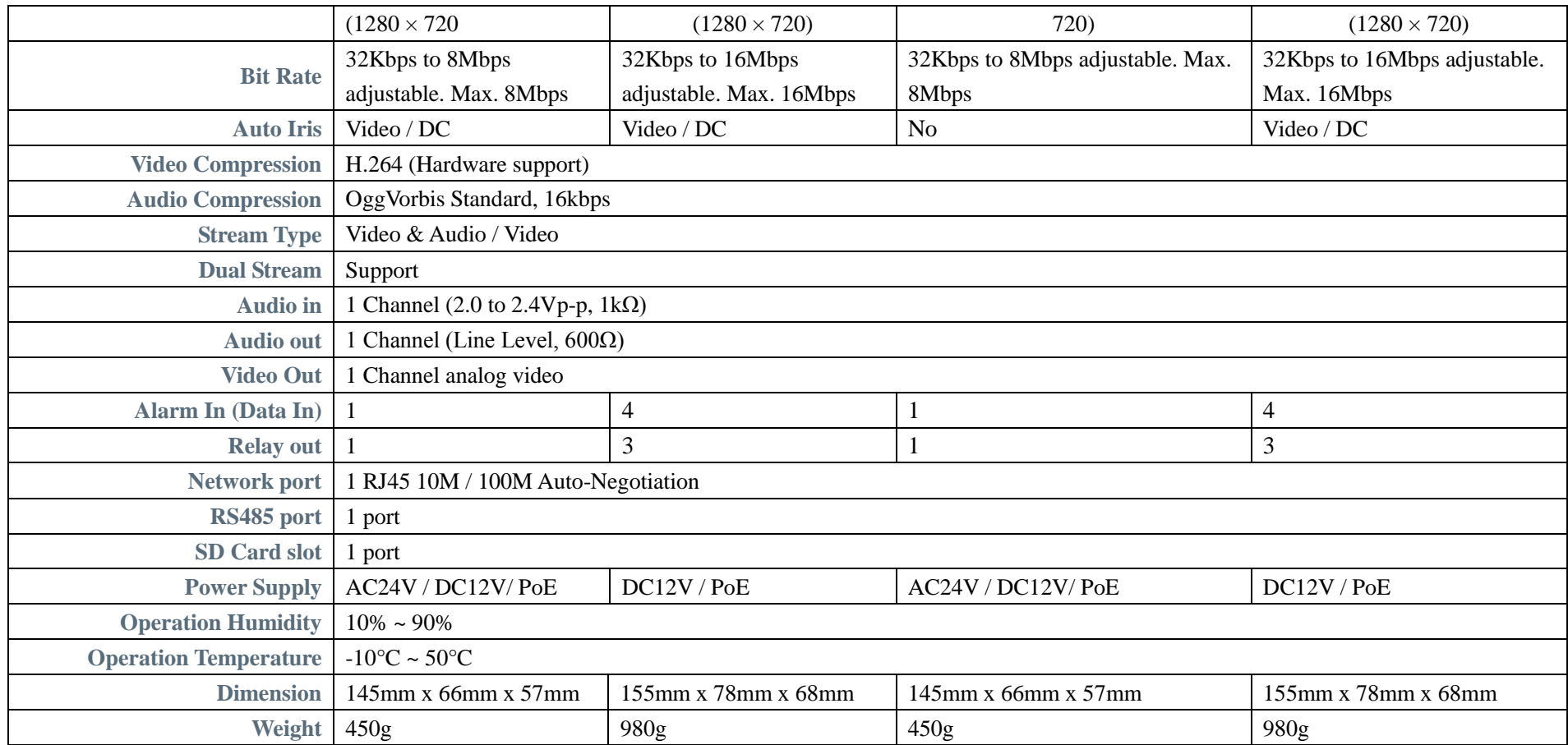

# **1.4 IP Speed Dome Specification**

# **IP Speed Dome Model Description**

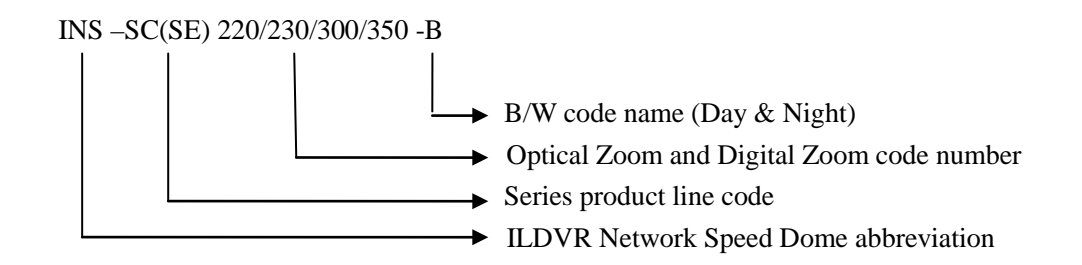

# **IP Speed Dome Specification**

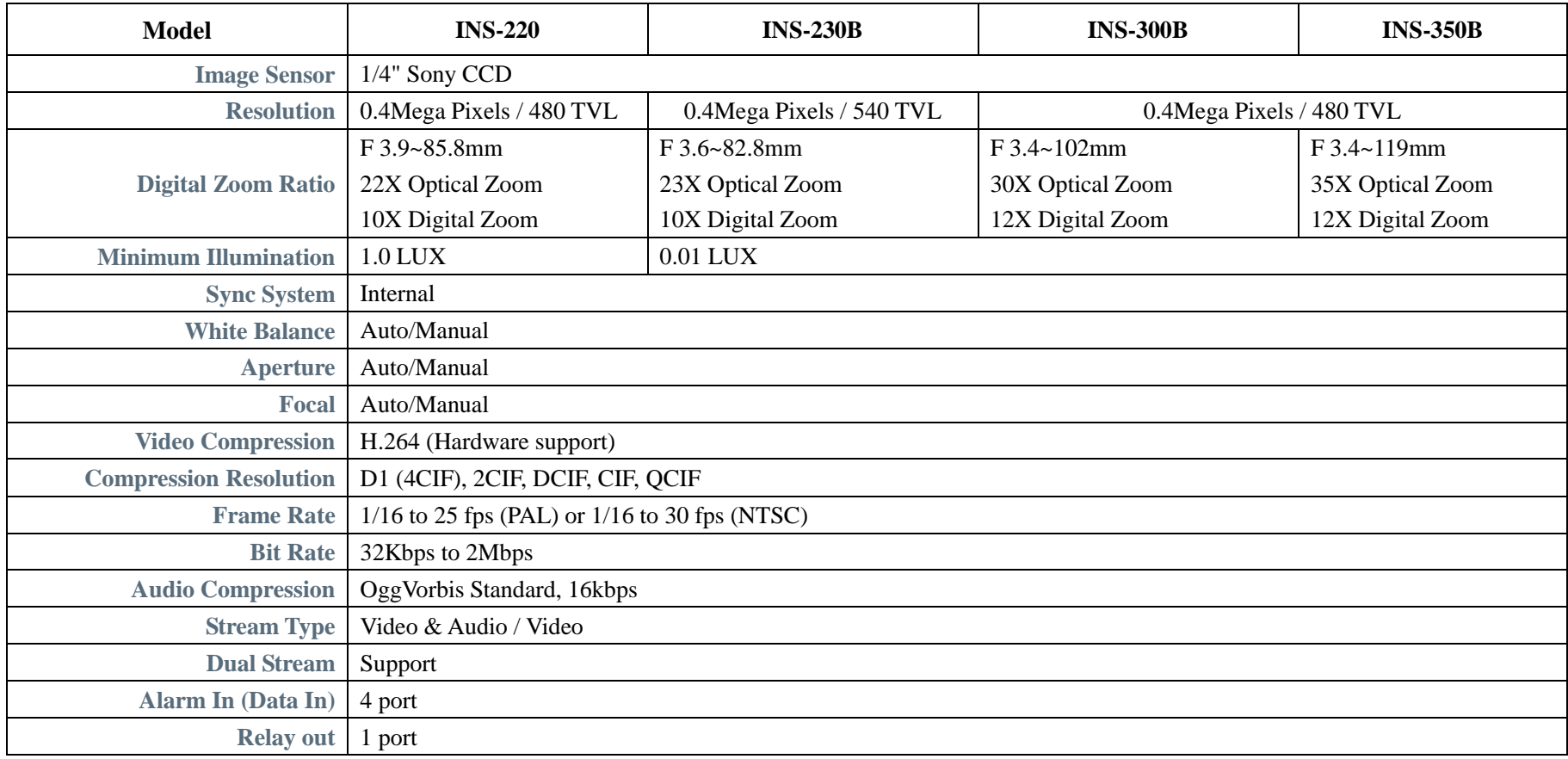

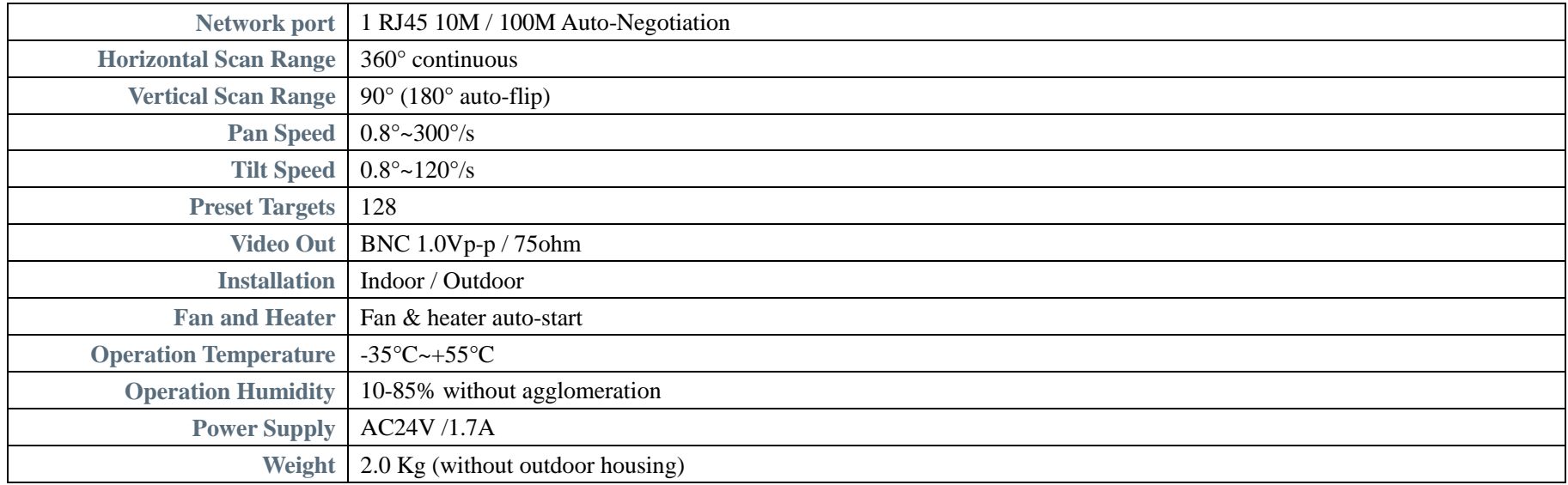

# **1.5 IP Video Server Specification**

# **IP Video Server Model Description**

 $IVS - 500x$  H X

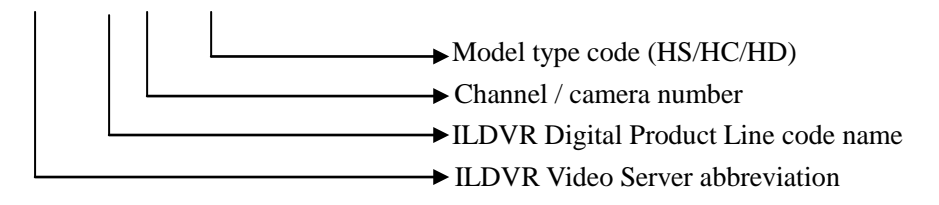

## **IP Video Server Specification**

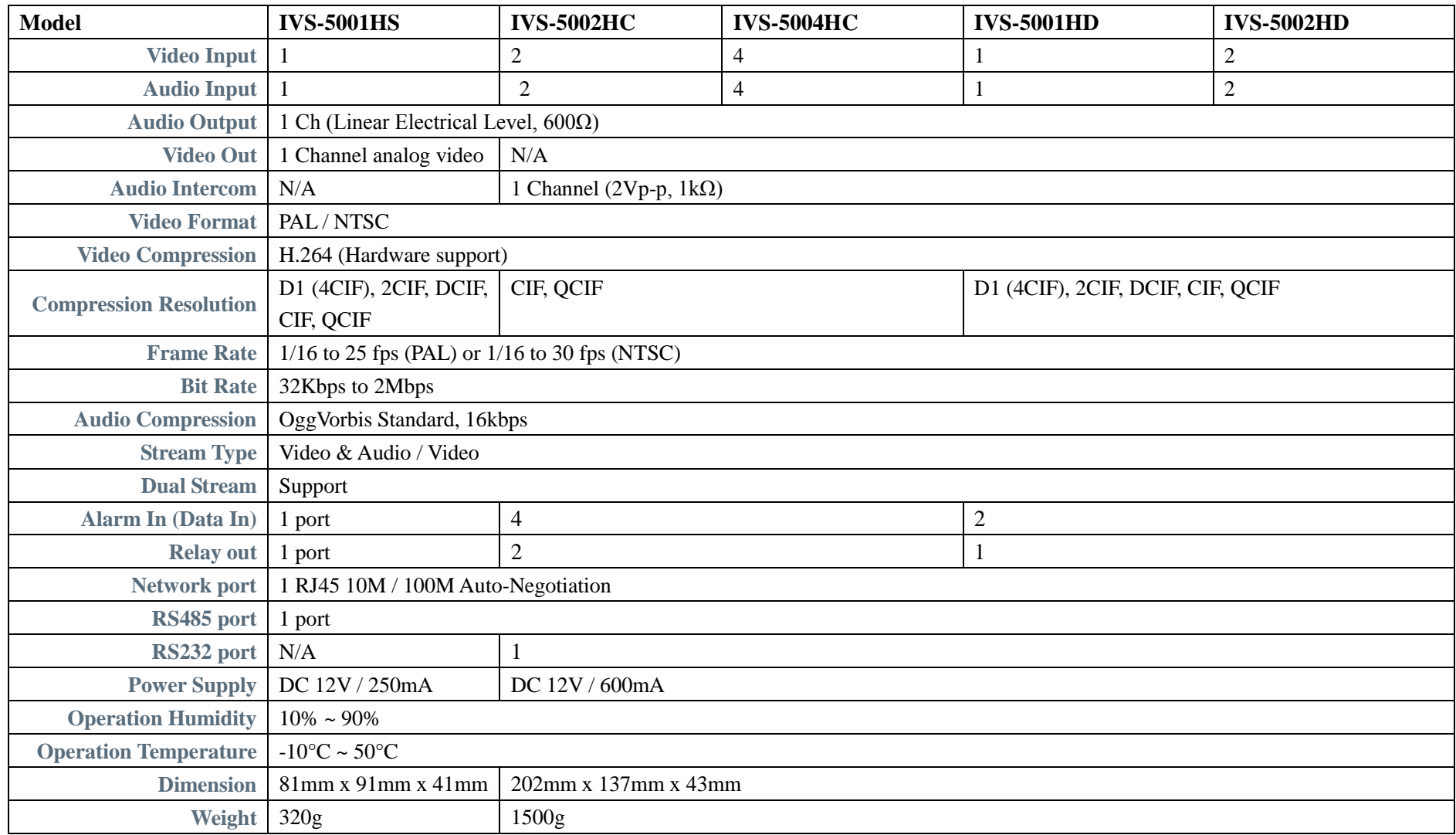

# **2 Installation**

# **2.1 Before Installation**

- After Opening the packing box, please check carefully to confirm that the goods in it are consistent with list
- Please read user's manual carefully before installation
- Please power-off all related equipments before installation
- Please check the voltage of power supply to avoid voltage mismatch
- Installation environmental: Do not use it under humidity and high temperature, to keep ventilation to vent freely, avoid to setup in the vibration surroundings.

# **2.2 Prepare Audio Connector**

The IP camera and IP video server use standard 3.5mm Stereo Jack connector but the audio type is mono audio, please refer to following picture to make your audio connector.

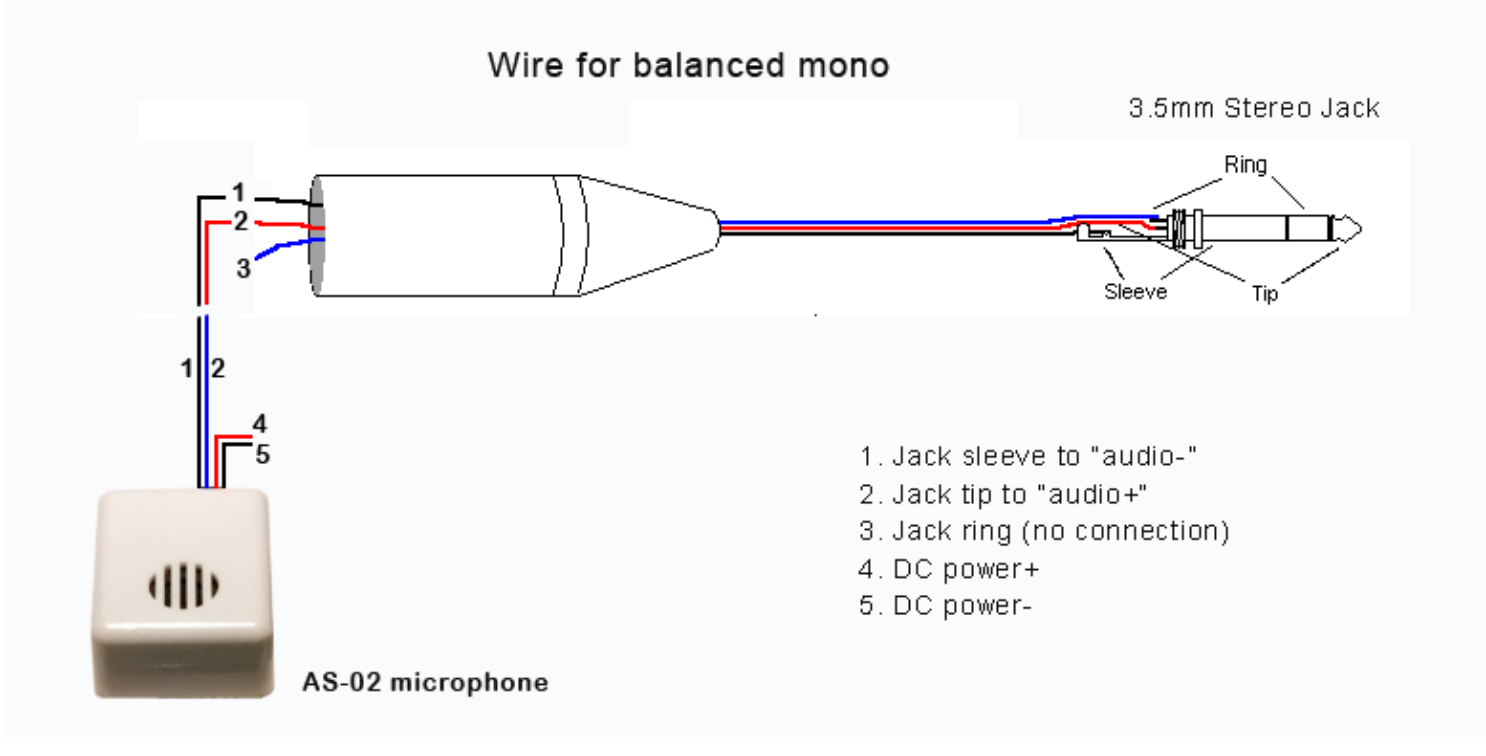

# 2.3 IP Camera Install

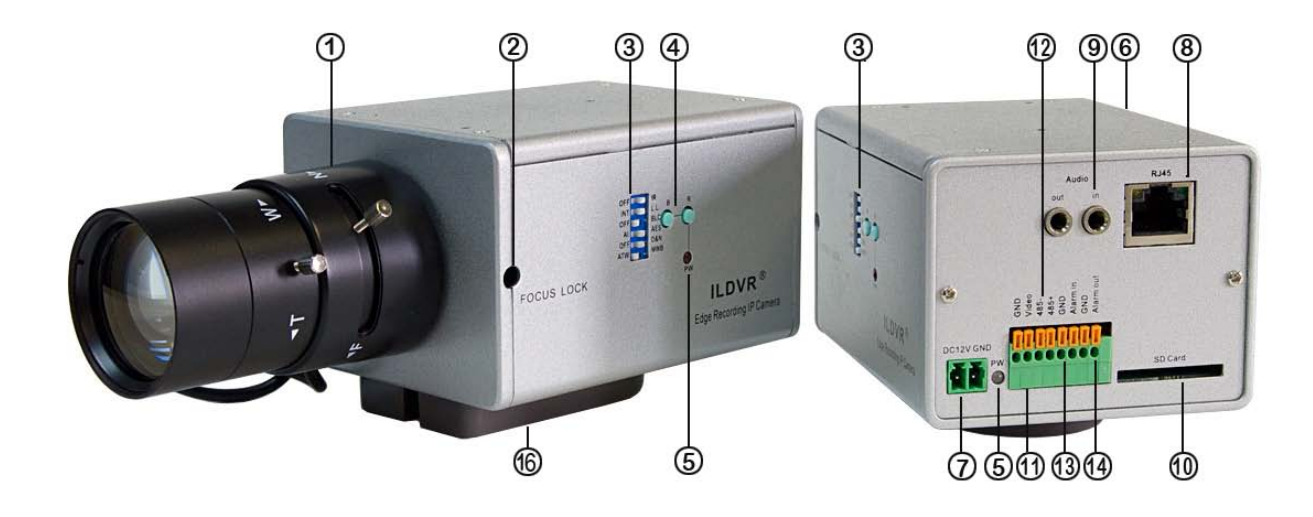

INC-MP13/MP20 Rear **TAHBINIG COMI** G  $\bullet$  $66$ ē  $\circledS$  $\circled{1}$ මග  $\dot{\textcircled{\scriptsize{1}}}$ 000

INC-MP20CD/MP50 Rear

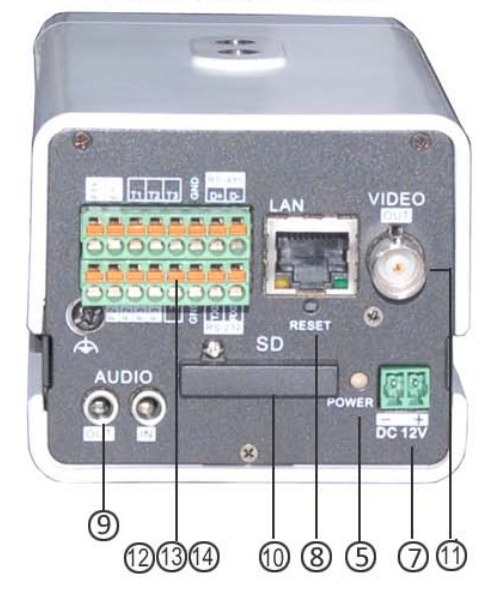

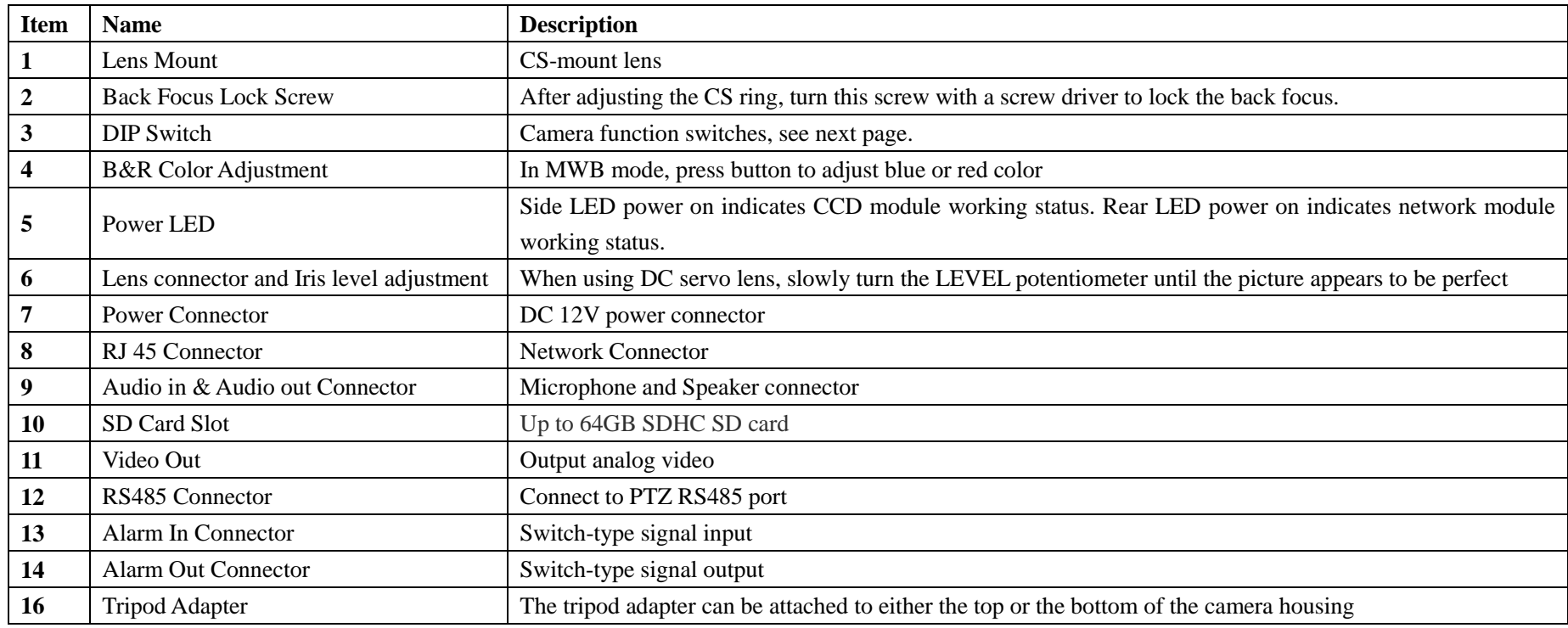

# **Installation tips:**

If you are looking at network video to adjust the focus of IP camera's lens, due to the network delay, it is difficult to get perfect picture quality. Please use an analog monitor to connect the Analog Video Out (Port 11) then get around the video delay.

# **DIP Switch**

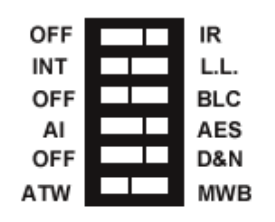

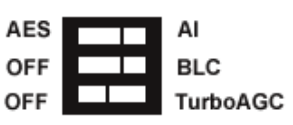

# **TE288 / TS288**

**TS38** 

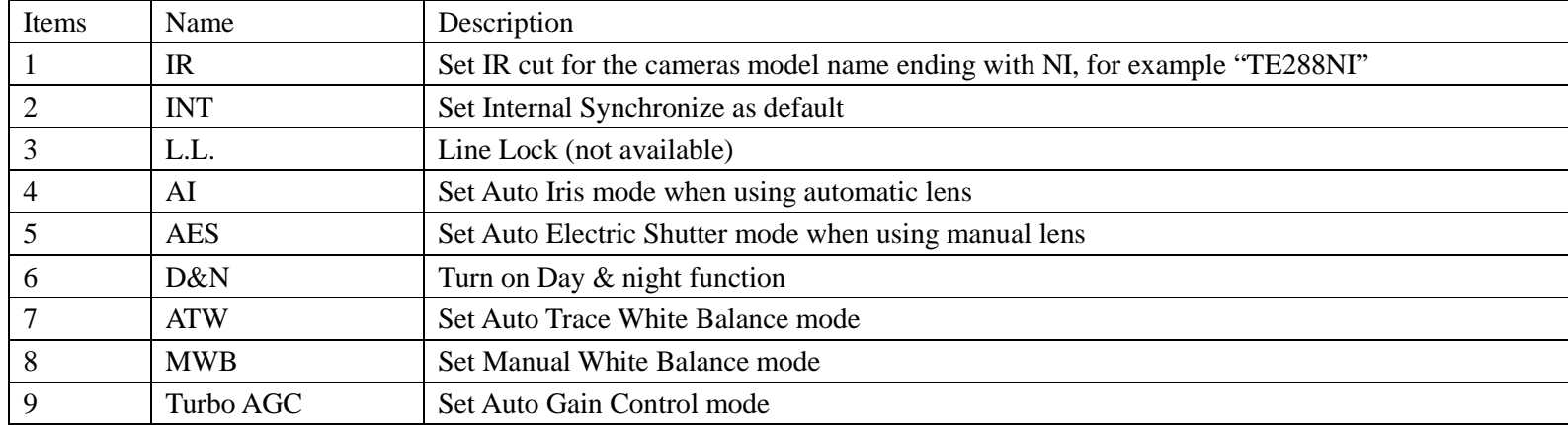

# **2.4 IP Speed Dome Install**

# **2.4.1 Setup PTZ Protocol and Default Baud Rate**

For your attention, your IP speed dome hardware jumper switch settings of PTZ protocol, Baud Rate and Address must be matching the PTZ tab configuration of **IP Camera Setup** in Hybrid Server program and Live Center program, see next picture or refer to Mnual-1 and Manual-4 for more information.

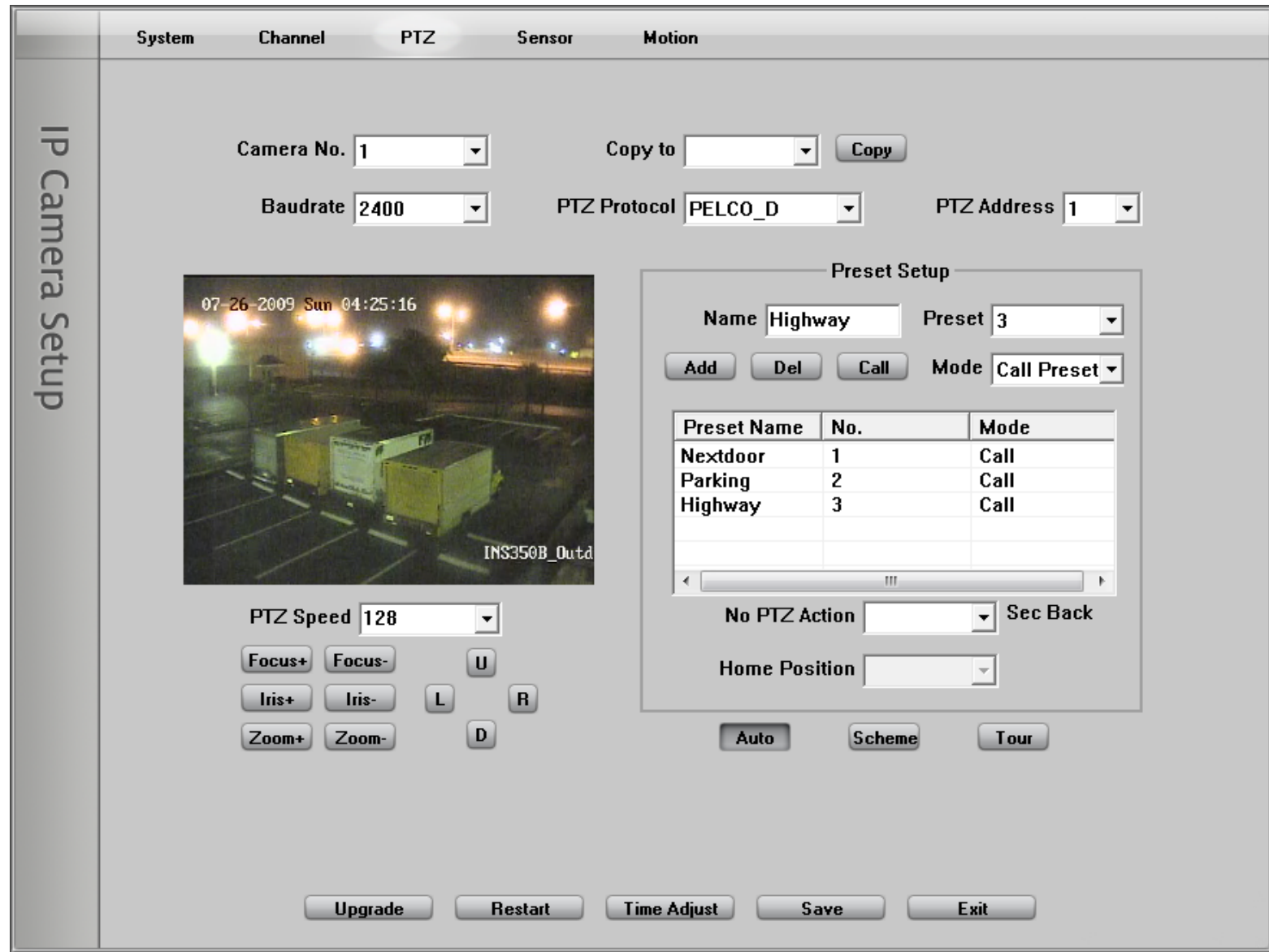

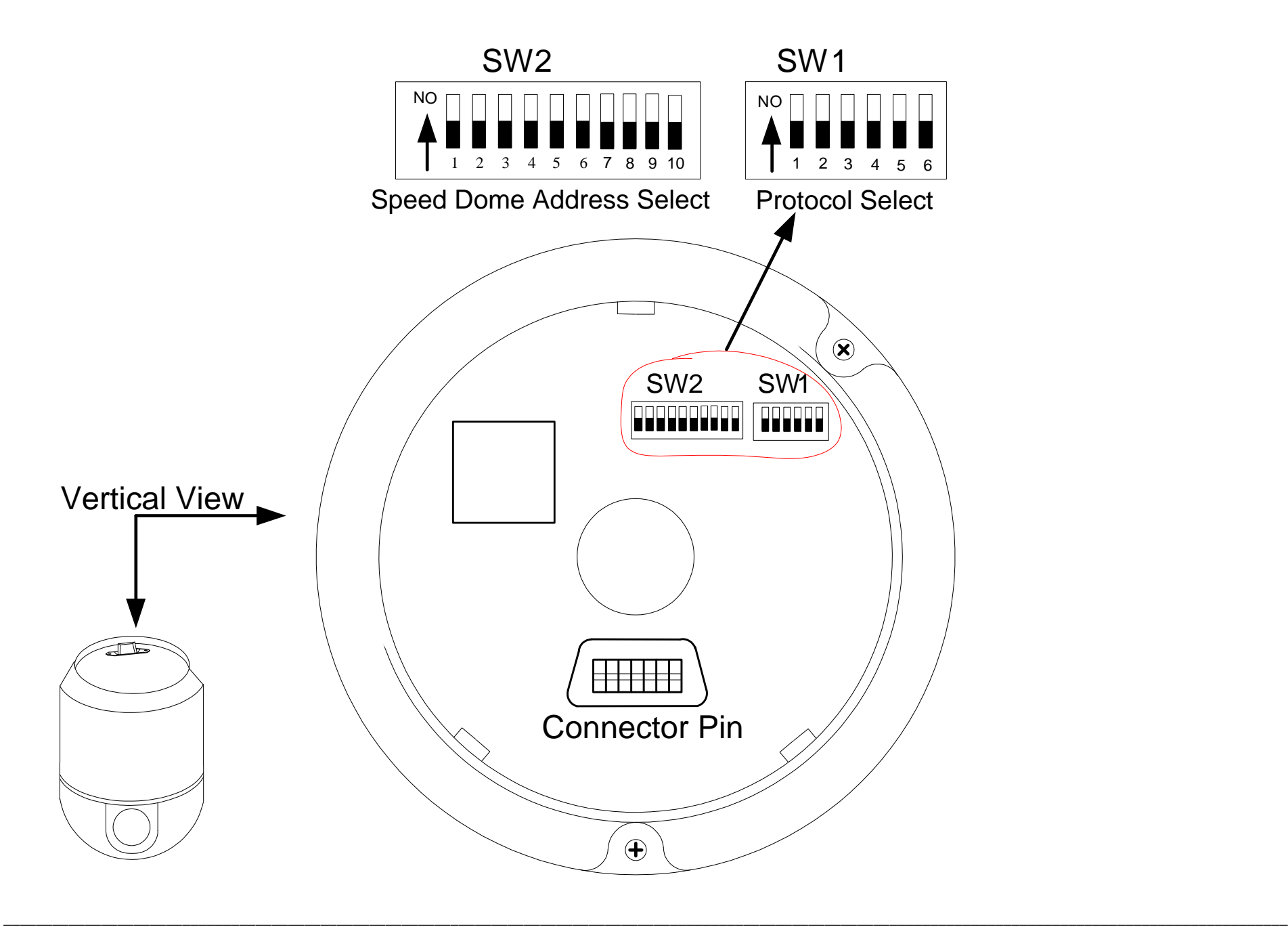

As shown in above figure, SW1 is used to set PTZ protocol of communication and the baud rate. DIP-1 to DIP-4 of SW1 is used to set protocol. Up to 16 protocols can be chosen according your system capacity. The following table shows DIP switch settings for each protocol. The default PTZ Protocol is PELCO-D. You usually don't need change this setting.

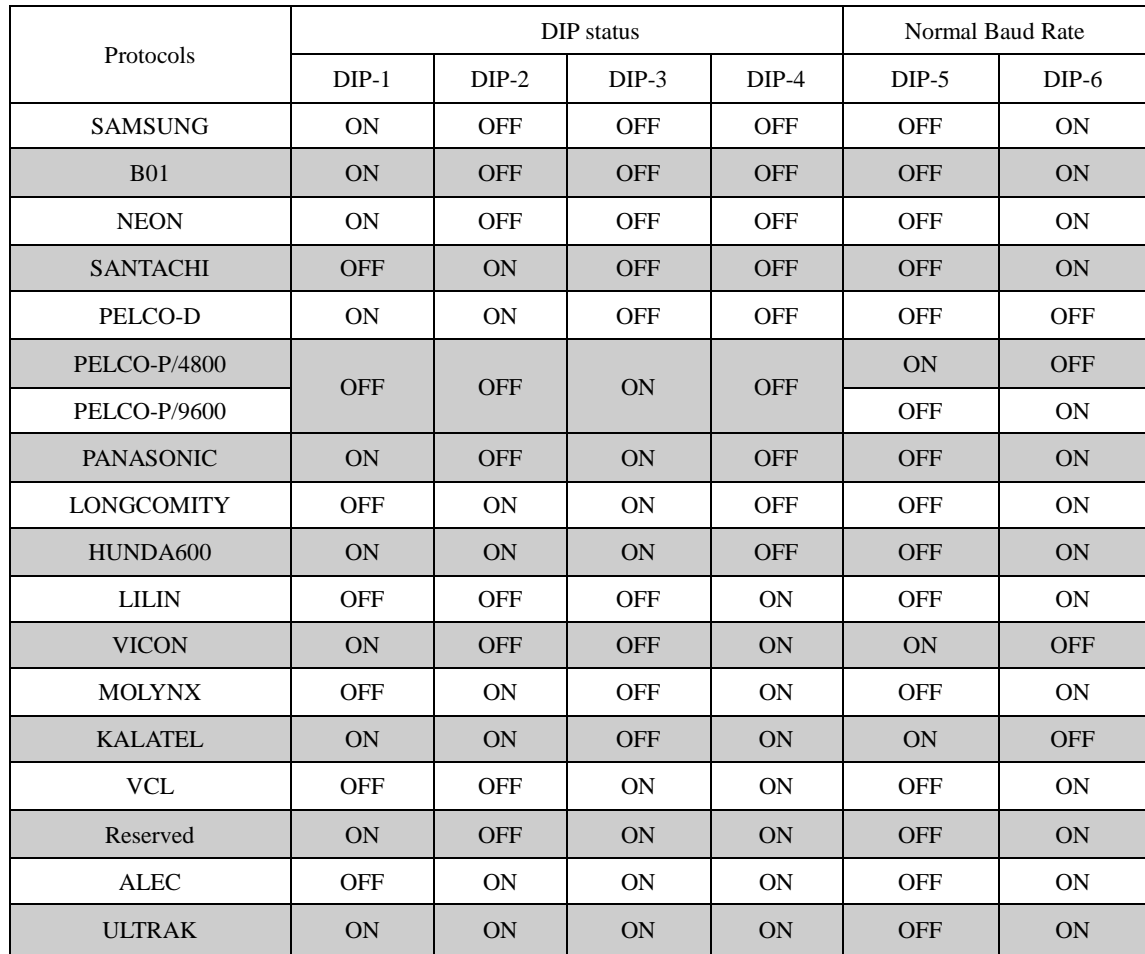

DIP-5 and DIP-6 of SW1 are used to set the baud rate. Up to 4 different baud rates can be set.

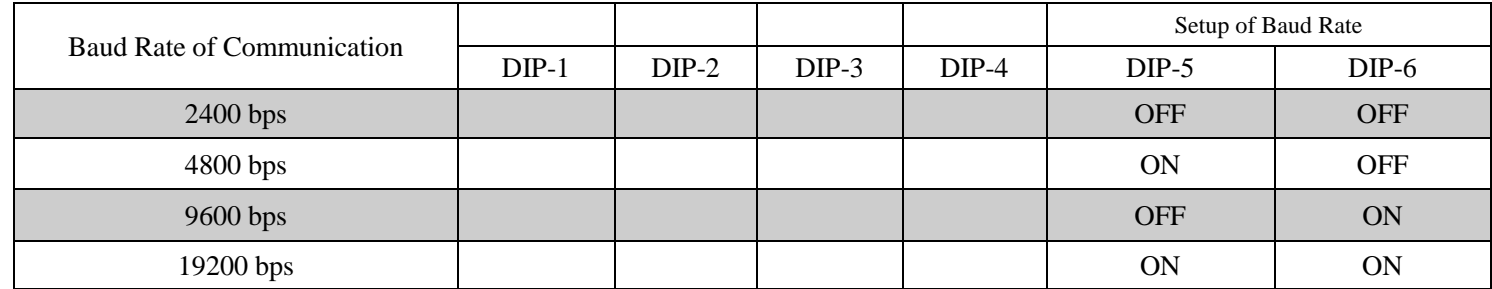

Here are some examples of DIP switch SW1:

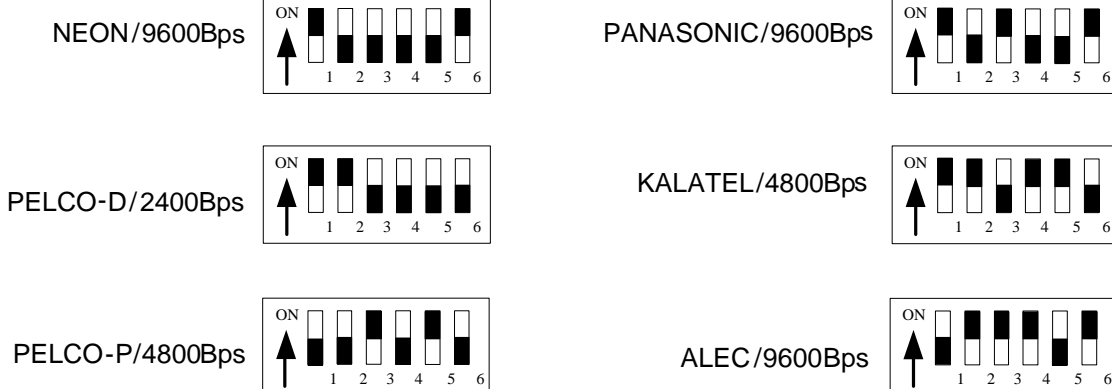

ON

 $2<sub>2</sub>$ 

PELCO-P/9600Bps

# **2.4.2 Setup PTZ Address**

As shown in above figure, SW2 is used to set address of IP dome camera from 1 – 1023. The jumper switches from DIP-10 to DIP-1 are equivalent to a 10-bit binary

Ultrak /9600Bps

ON

1 2 3 4 5 6

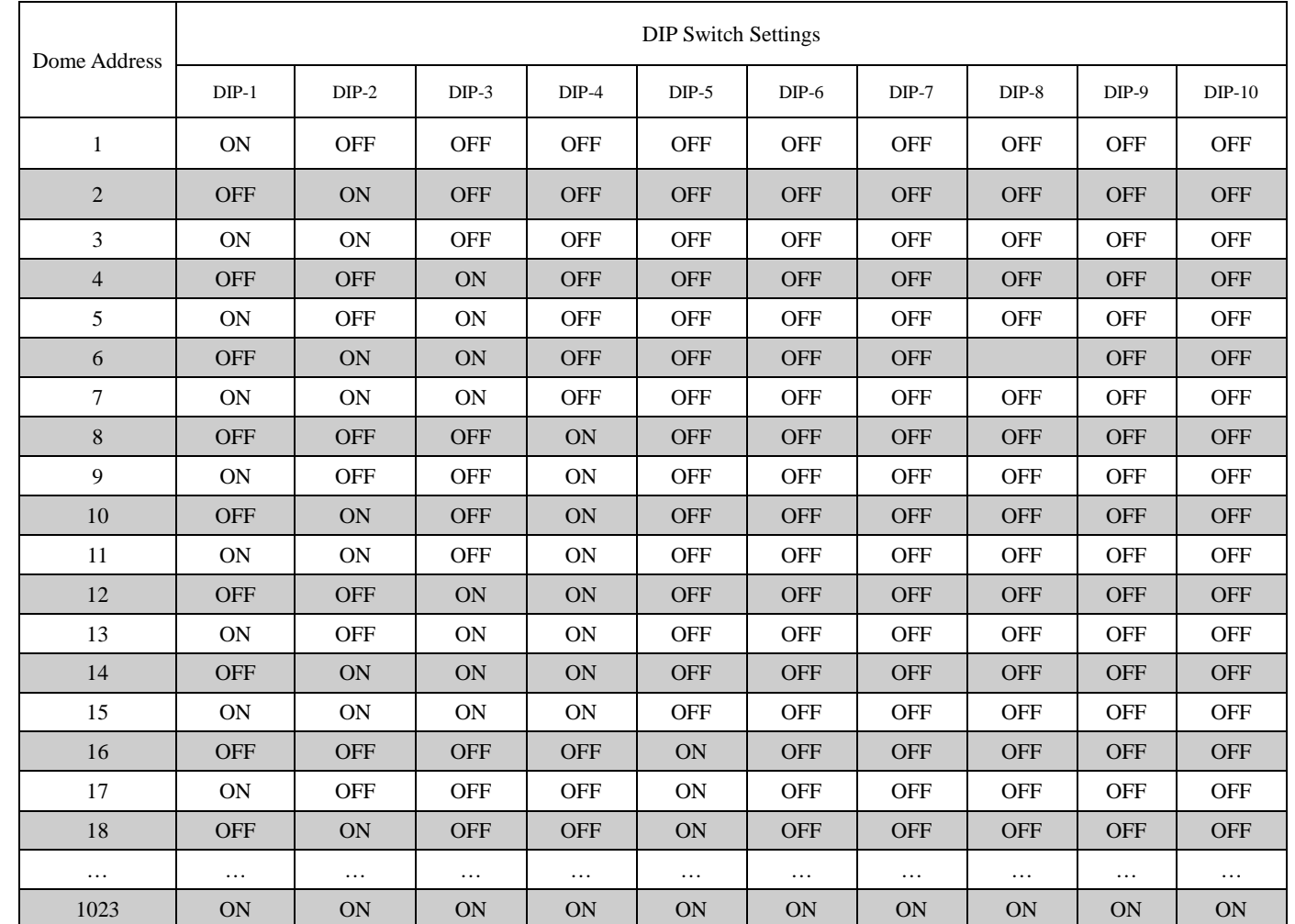

digital. DIP-10 is MSB while DIP-1 is LSB. The state "ON" of each bit means 1 while "OFF" means 0. Following table shows DIP switch settings for some addresses. The default PTZ address is #1. You usually don't need change this setting.

Here are some examples of DIP switch SW2:

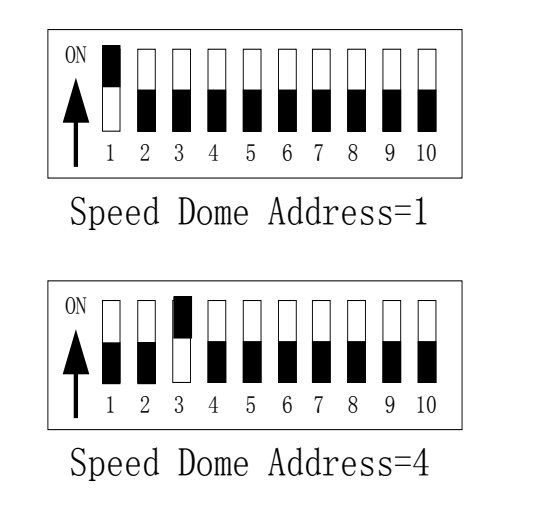

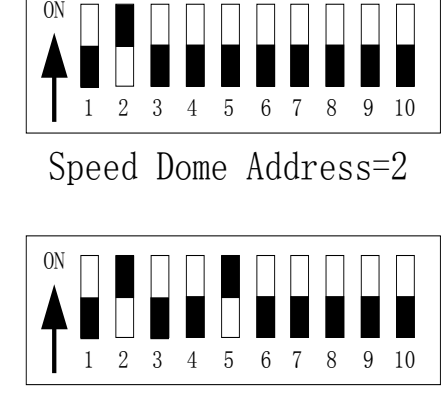

Speed Dome Address=18

\_\_

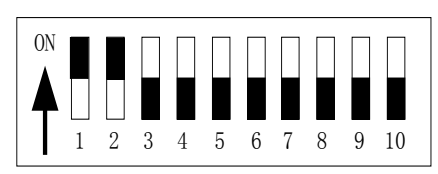

Speed Dome Address=3

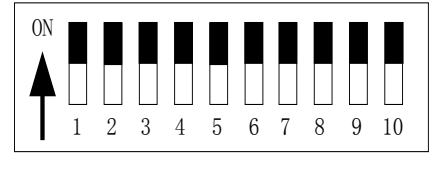

Speed Dome Address=1023

# **2.4.3 Dimension of Product**

The measure unit in following illustration figures is by millimeter, for example, 350 means 350 mm.

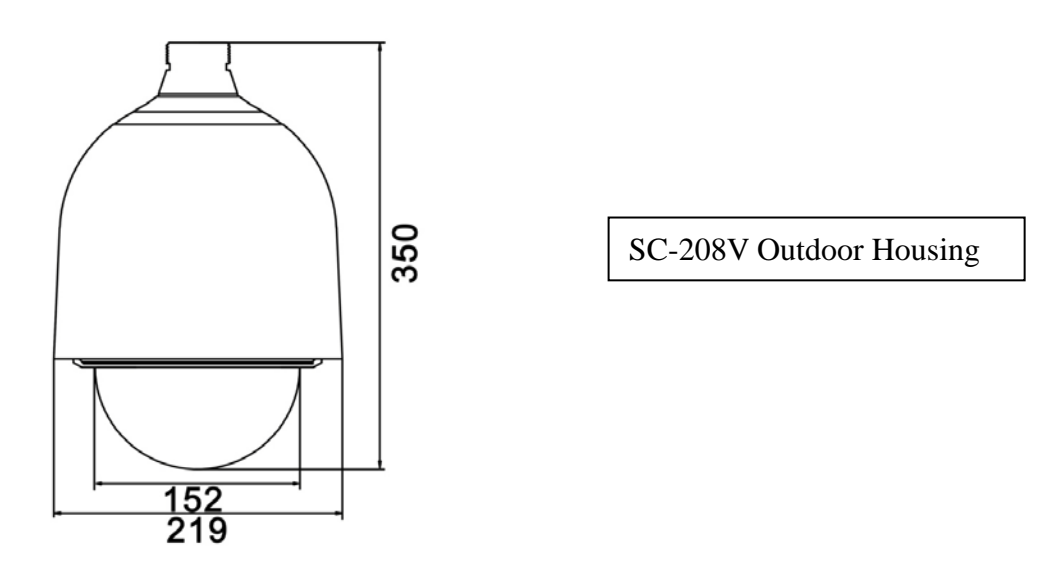

#### **2.4.4 Outdoor Wall Mount**

You need SC-208V Outdoor Housing and B18 Bracket to complete the Wall Mount installation. Please complete waterproof processing when install the speed dome housing.

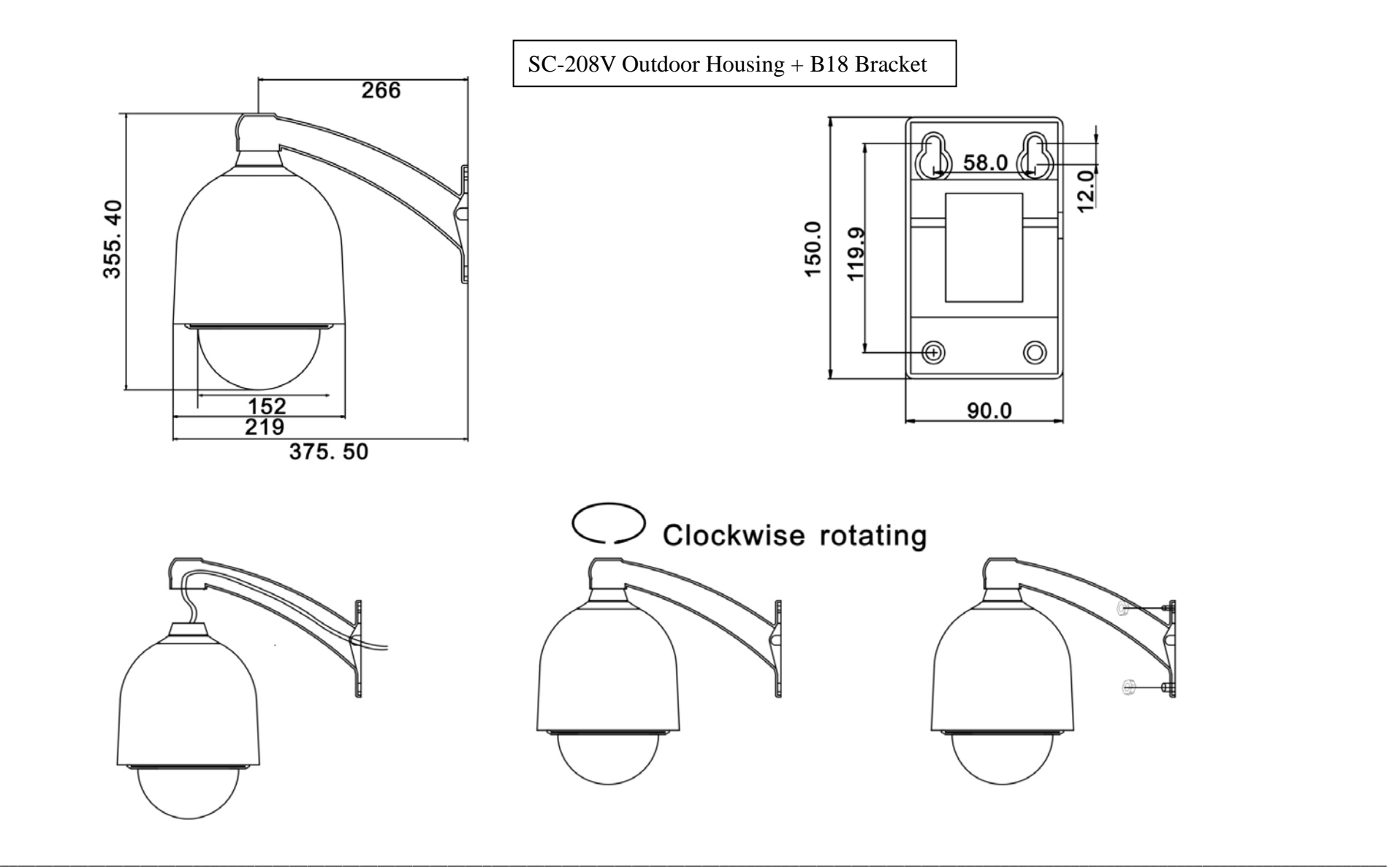

Installation Steps (take wall mounting as example)

- Unpack the carton and carefully take out the dome camera and its attachments.
- Bring through and take out system cables from the bracket
- Fix the housing on the bracket and rotate clockwise until it is firmly fixed
- Drill 4 holes on the wall according the measure size of bracket
- Fix the bracket on the wall

# **Other adapters suitable for B18 Bracket**

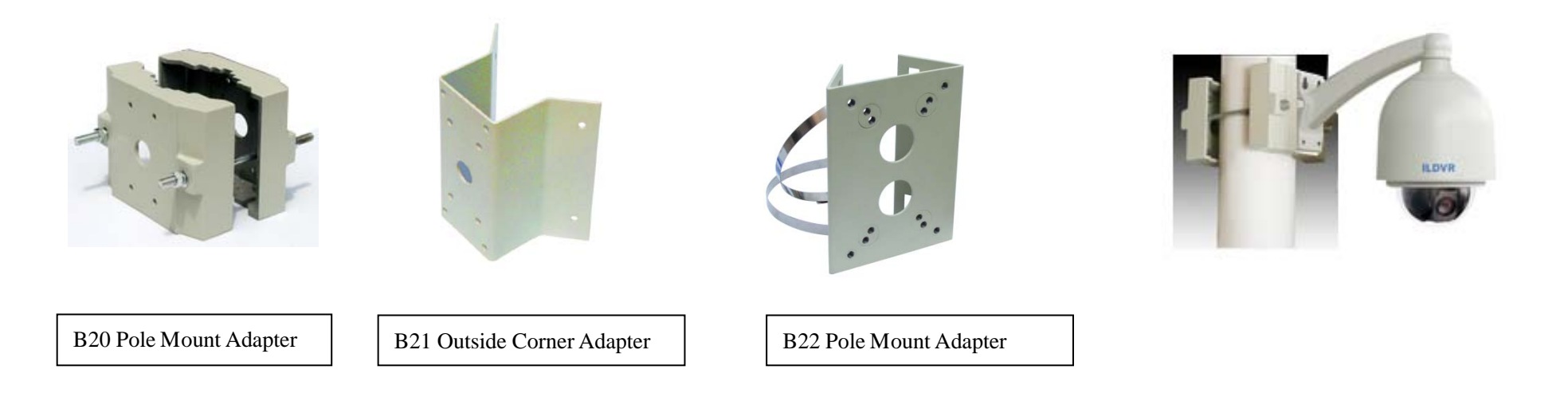

#### **2.4.5 Outdoor pendant Mount**

You need SC-208V Outdoor Housing and B23 Bracket (10cm length) or B24 Bracket (30cm length) to complete the Pendant Mount installation. We offer customized service for any length of bracket to meet your project requirement. Please contact your dealer for more information.

\_\_

Please complete waterproof processing when install the speed dome housing.

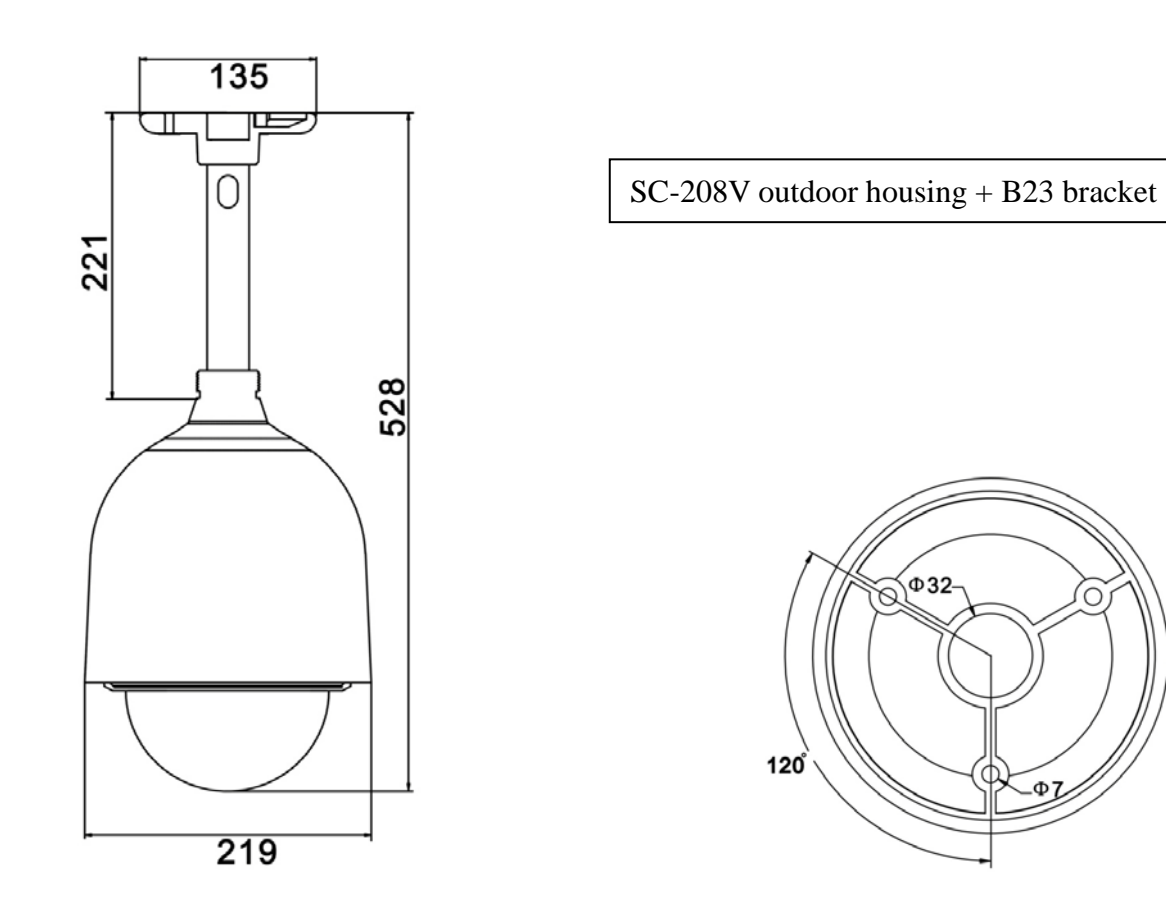

#### **2.4.6 Indoor Drop Ceiling Mount**

You need B10 Bracket and the dome pedestal to complete the Drop Ceiling Mount installation.

For your attention, the dome body of indoor package is different from the dome body of outdoor package. The aluminum dome body for indoor is designed as intact cylinder and came with a vitreous cover. The aluminum dome body for outdoor is designed as cooling cylinder and came without a vitreous cover.

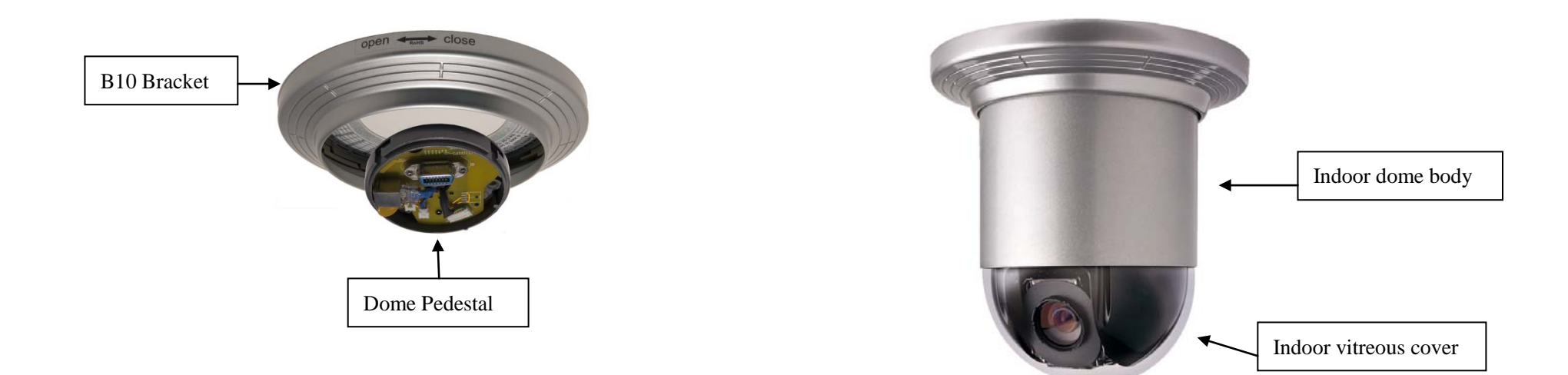

# **2.4.7 Indoor Recess Mount**

You need B15 Bracket and the dome pedestal to complete the Indoor Recess Mount installation.

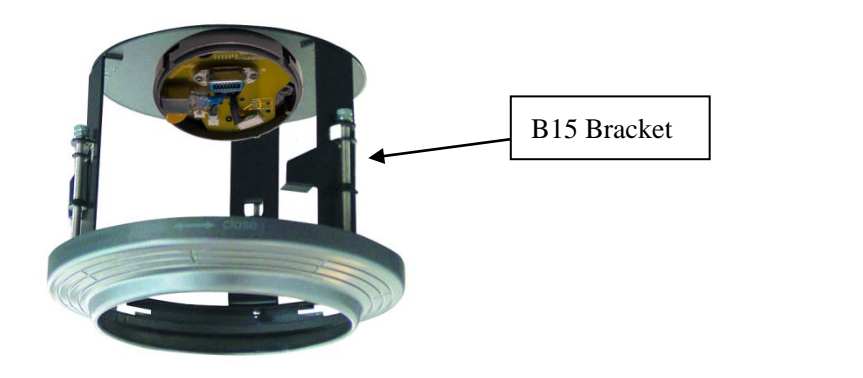

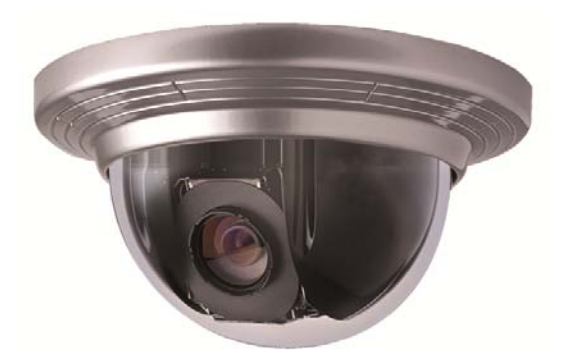

#### **2.4.8 Alarm In and Alarm Out Port**

For your attention, Alarm Input signal type must be Switch-type signal, any other input signal might damage IP Speed Dome. The built-in alarm system of IP Speed Dome only triggers PTZ Presets No. 29 to No. 32. It has no relationship with alarm-in/alarm-out of DVR system. When multiple alarm-in trigger, speed dome will respond one by one in sequence of two seconds interval. Once the IP speed dome has alarm-in trigger, it will not respond to other operation such as "Scanning", "Tour", "Remember Tracking" etc.

\_\_

OUTPUT : Alarm output B OUTPUT : Alarm output A COM : Common collector alarm output : 6 GND : Common collector alarm input : 5 ALM1 : Channel 1 collector alarm input : 4 ALM2 : Channel 2 collector alarm input : 3 ALM3 : Channel 3 collector alarm input : 2 ALM4 : Channel 4 collector alarm input : 1

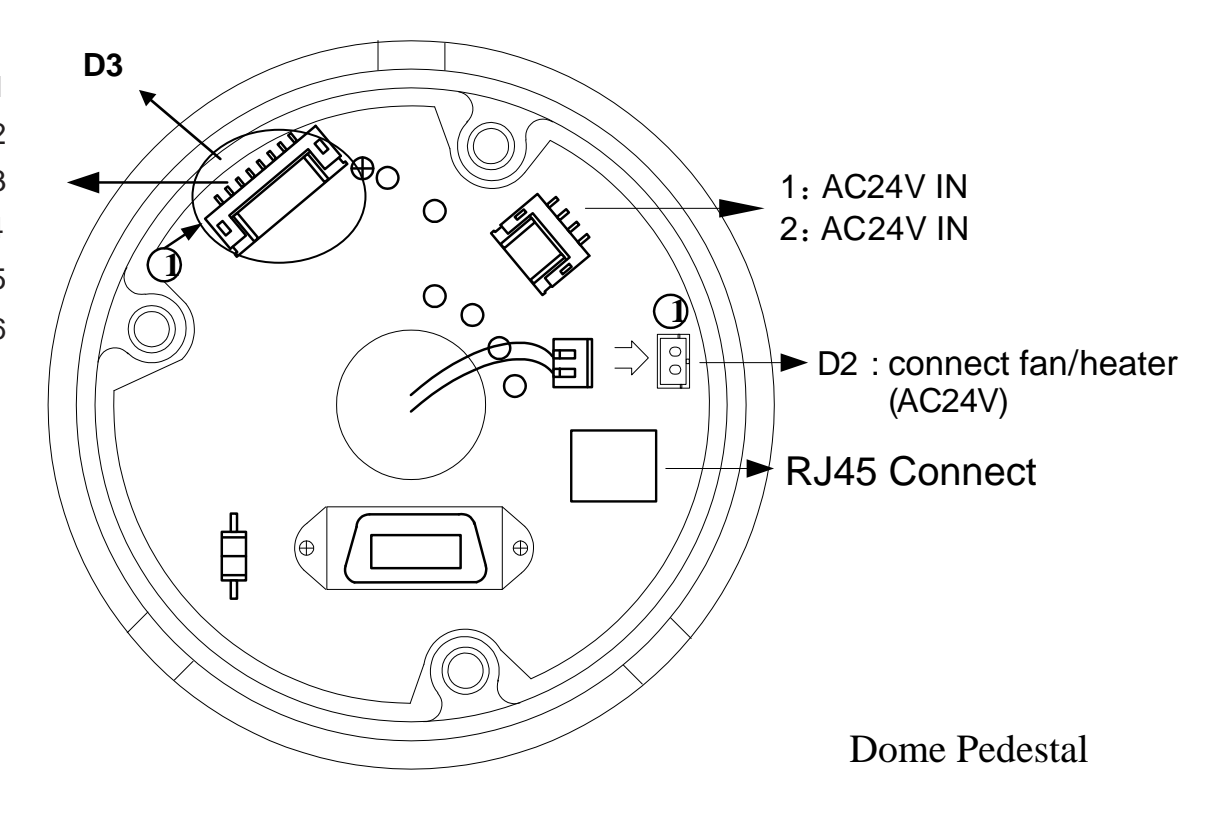

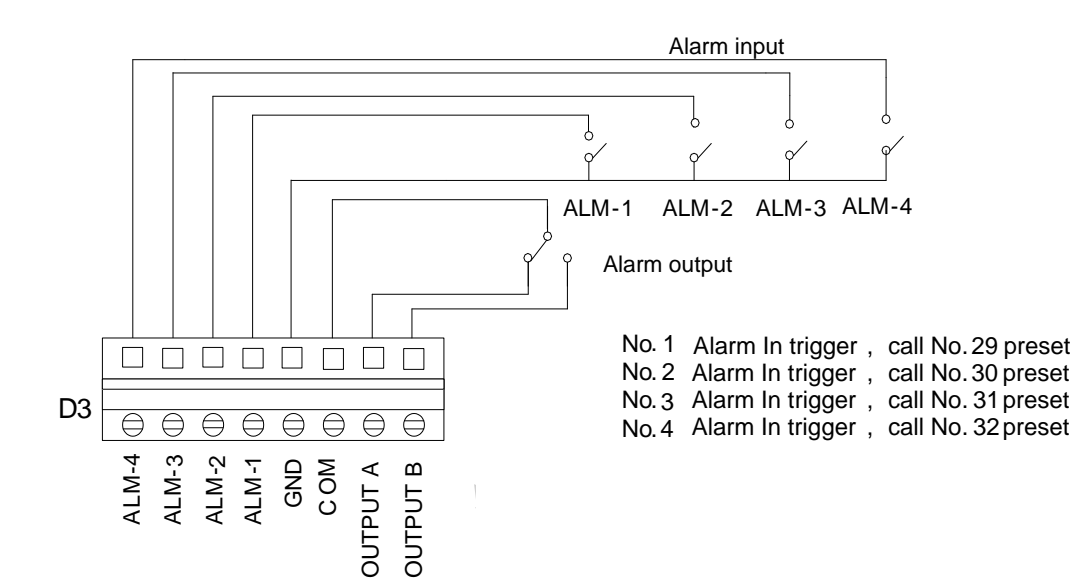

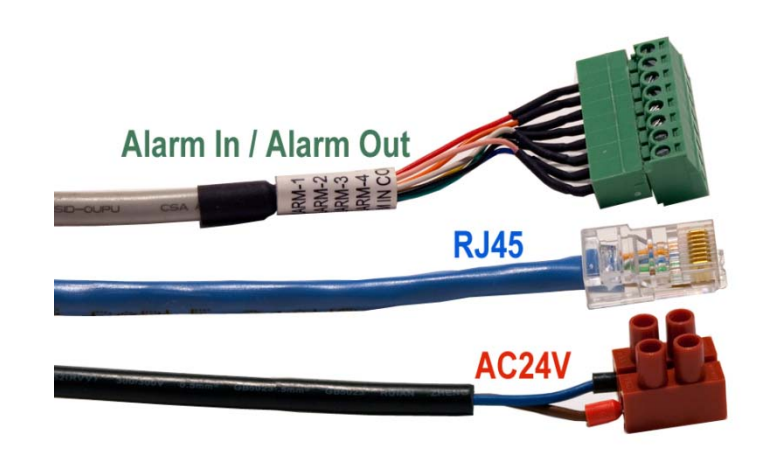

#### **2.4.9 Overall Reviewing**

Before you power on the IP speed dome camera, please do an overall reviewing. Otherwise please refer to following figure for troubleshooting.

- Have you taken out all package protection materials under the indoor/outdoor vitreous cover?
- Have you taken out the indoor vitreous cover if you install outdoor housing? (Otherwise it will reduce the picture quality)
- Did you set up the dome and housing firmly?
- Are you sure the **Protocol**, **Address** and **Baud Rate** settings match your DVR program configuration?

#### Disassembling steps:

- Rotate the vitreous cover dome counterclockwise and take it out.
- Push the ball upward to the end and rotate counterclockwise until it is loose then take it out.

#### Assembling steps:

• Aim at the "MARK" on the ball at the notch on the pedestal, push the ball upward to the end and rotate clockwise until it is clicked.

\_\_

Mount the vitreous cover by rotating it clockwise at last.

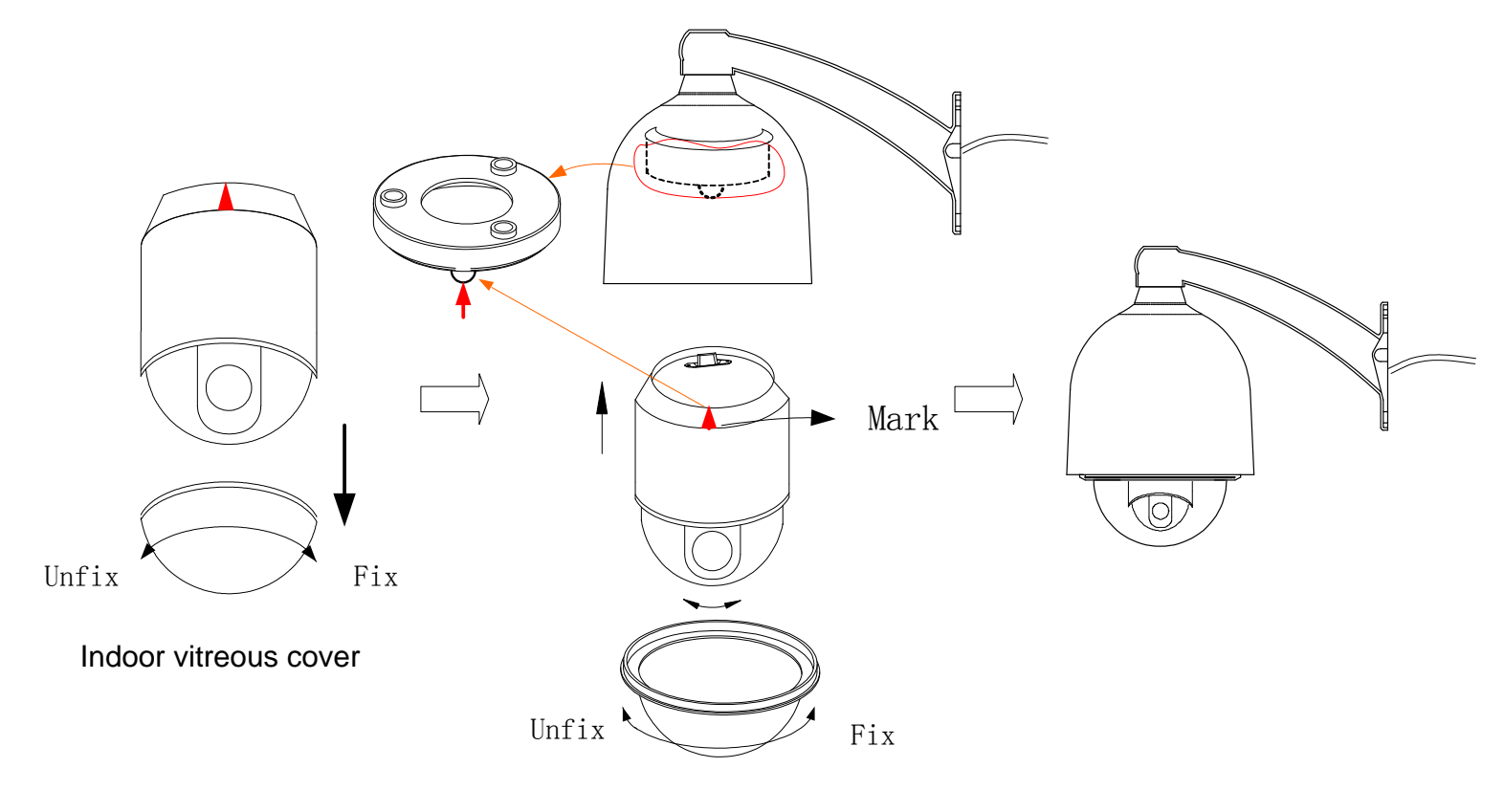

Outdoor vitreous cover

# **2.5 IP Video Server Install**

# **2.5.1 IP Server IVS-5001HS**

For your attention, if you connect analog speed dome to IVS-5001HS video server, please refer to above section 2.4 to set analog speed dome PTZ protocol=PECLO-D, Baud Rate=2400 and Address=1. The speed dome hardware jumper switch settings of PTZ protocol, Baud Rate and Address must be matching the PTZ tab configuration of **IP Camera Setup** in Hybrid Server program and Live Center program

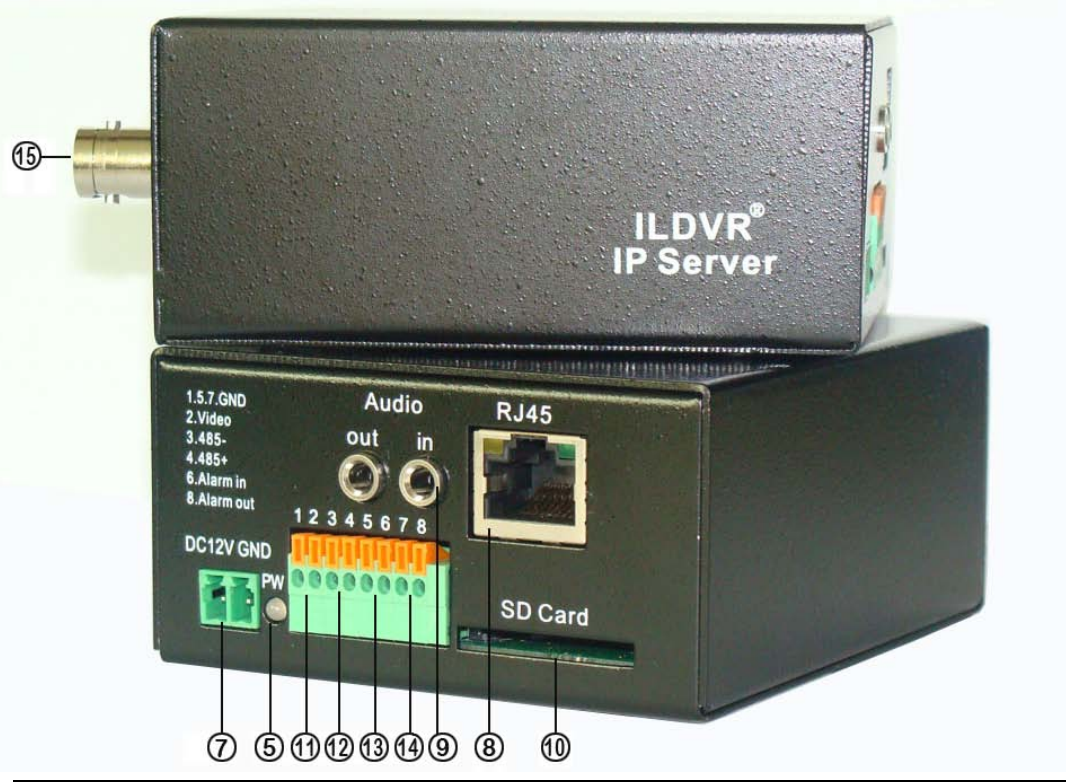

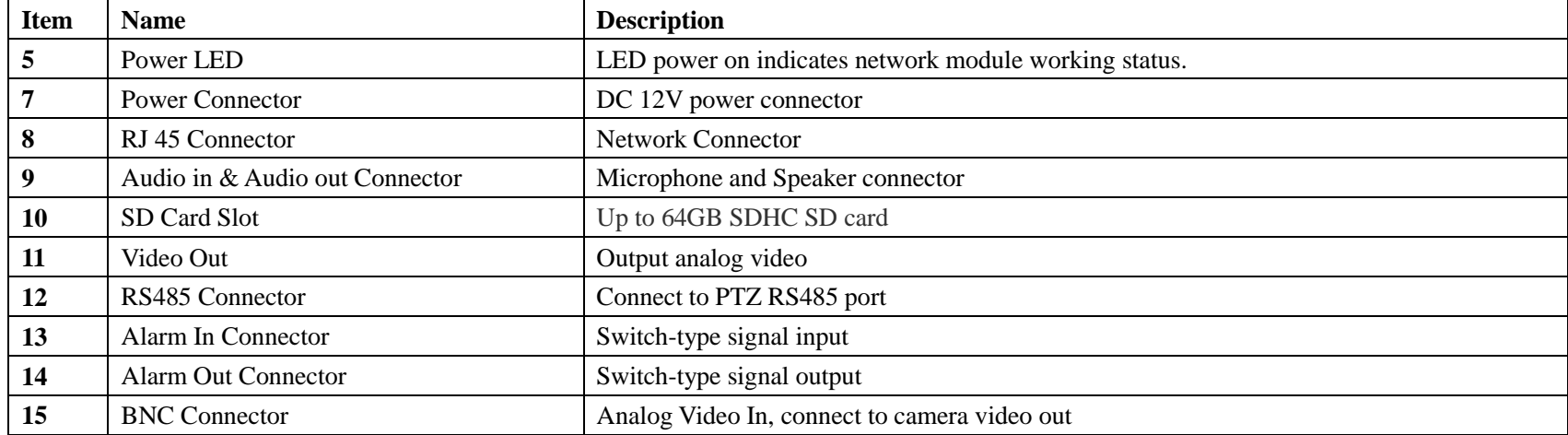

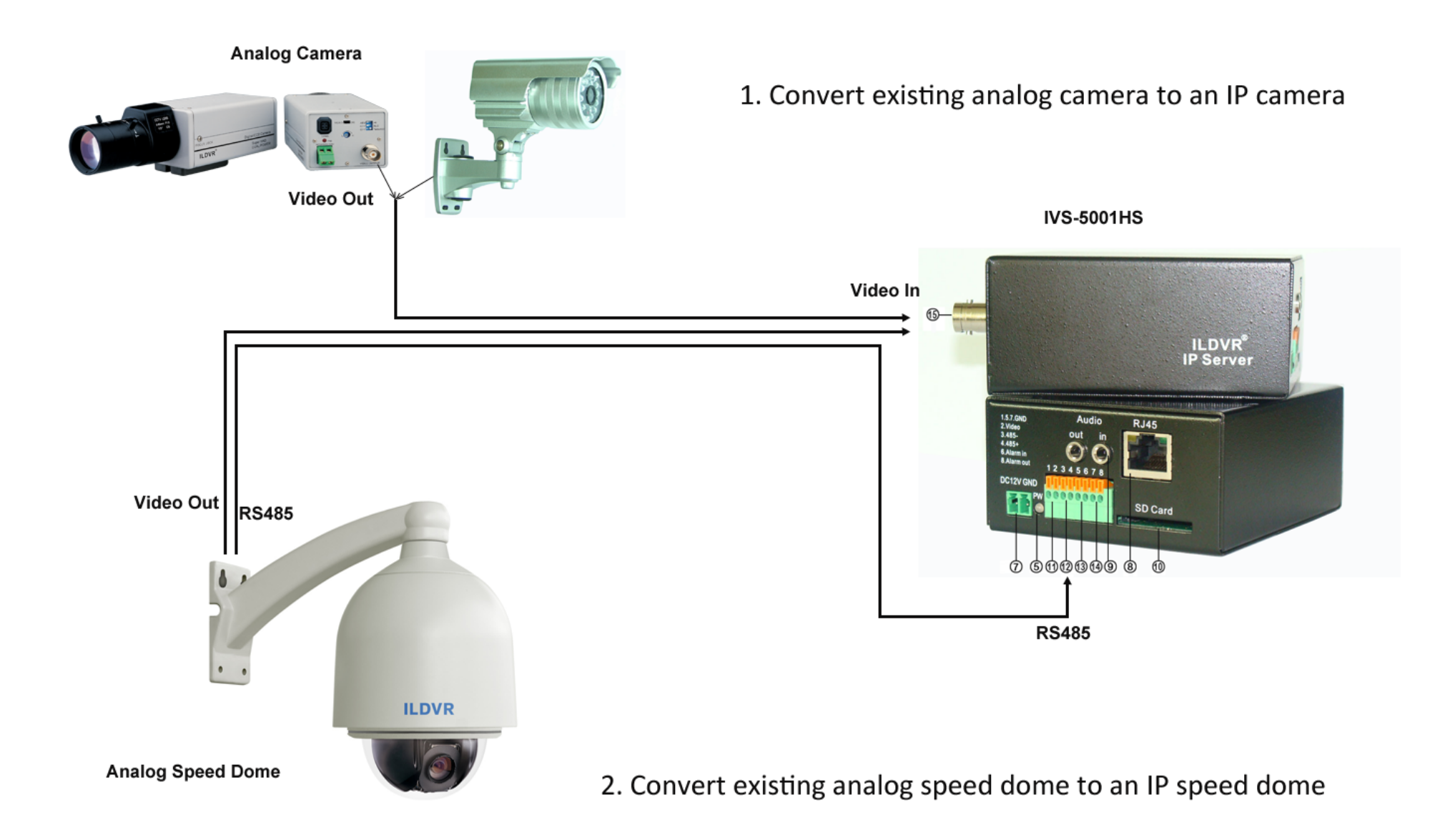

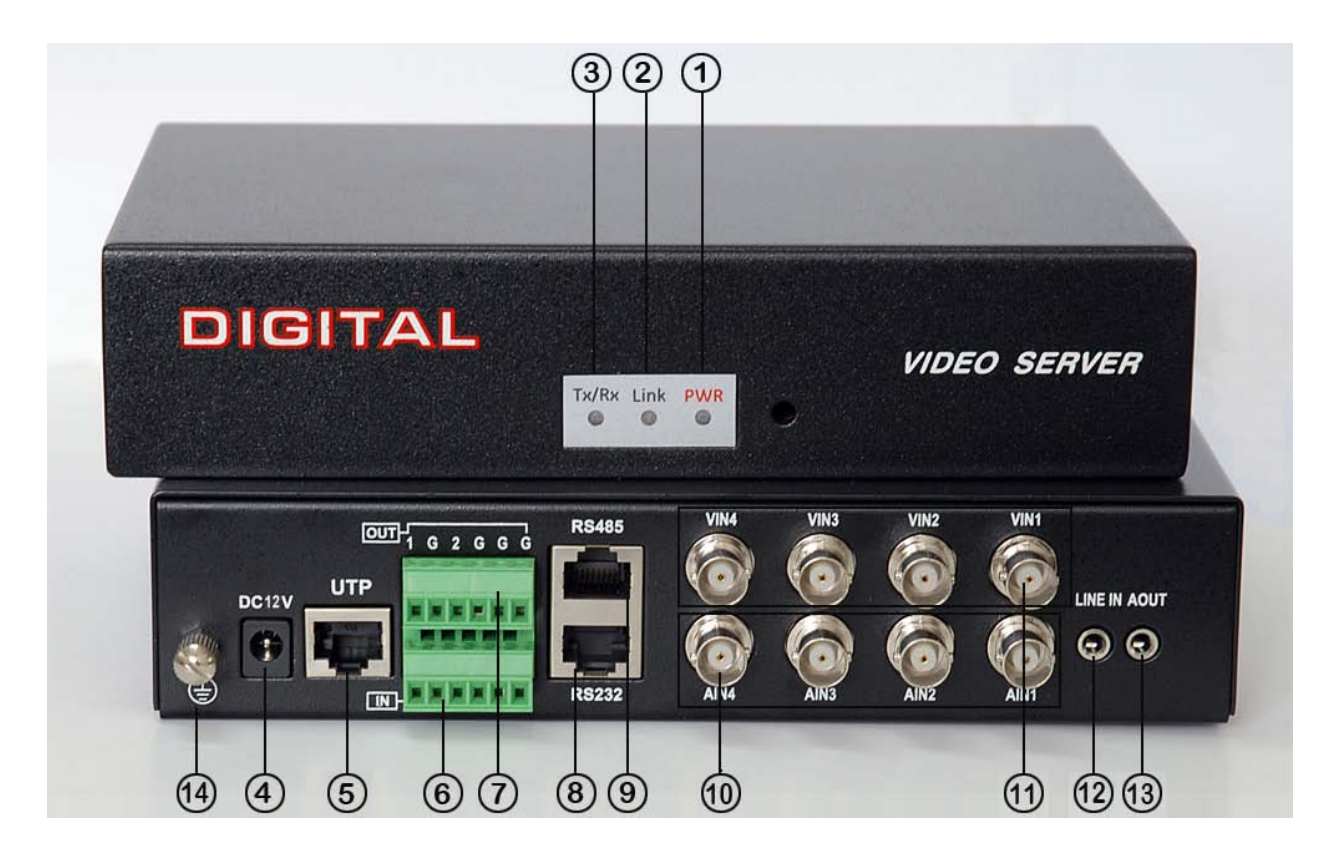

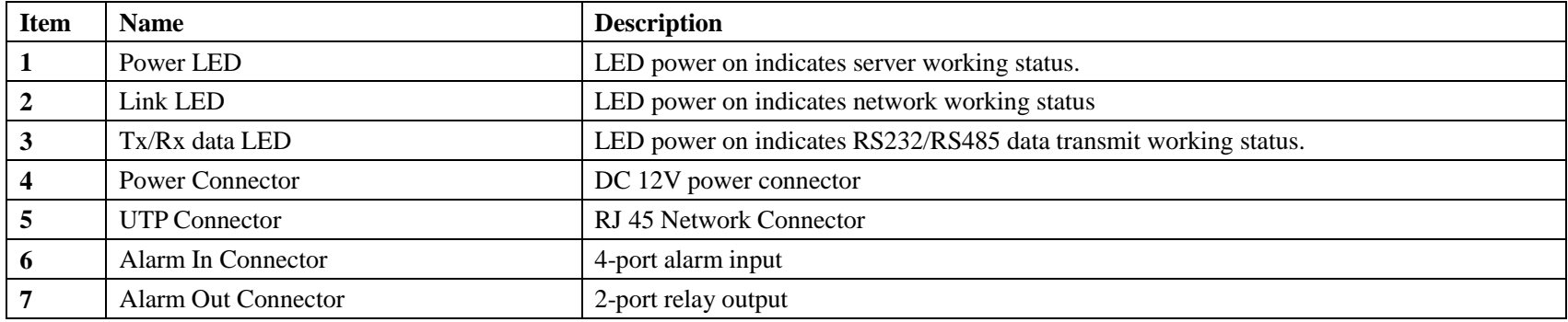

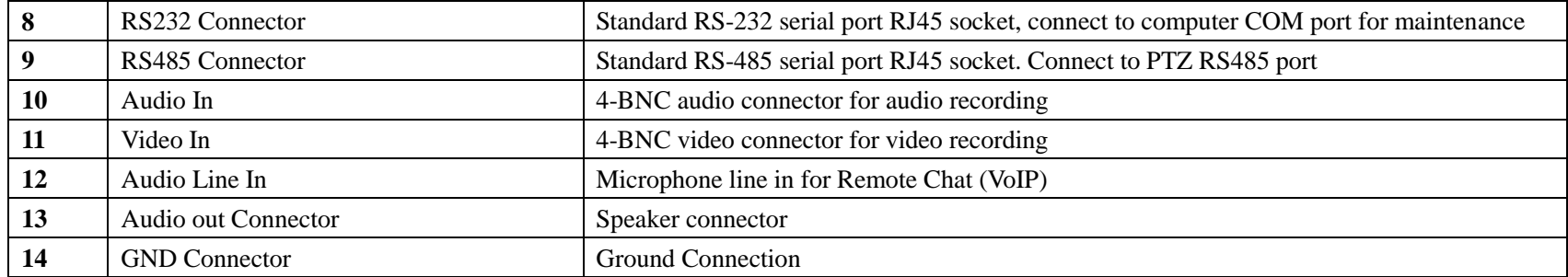

**The pin definition of RS-485 Serial interface**

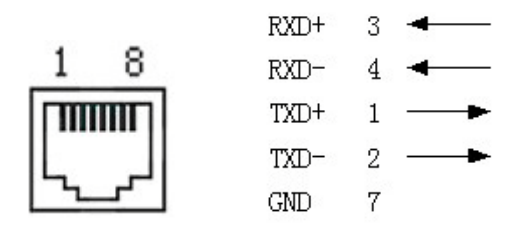

Please prepare one cable with a RJ45 connecter, Line-1 connect to Analog speed dome RS485+ port and Line-2 connect to analog speed dome RS485- port.

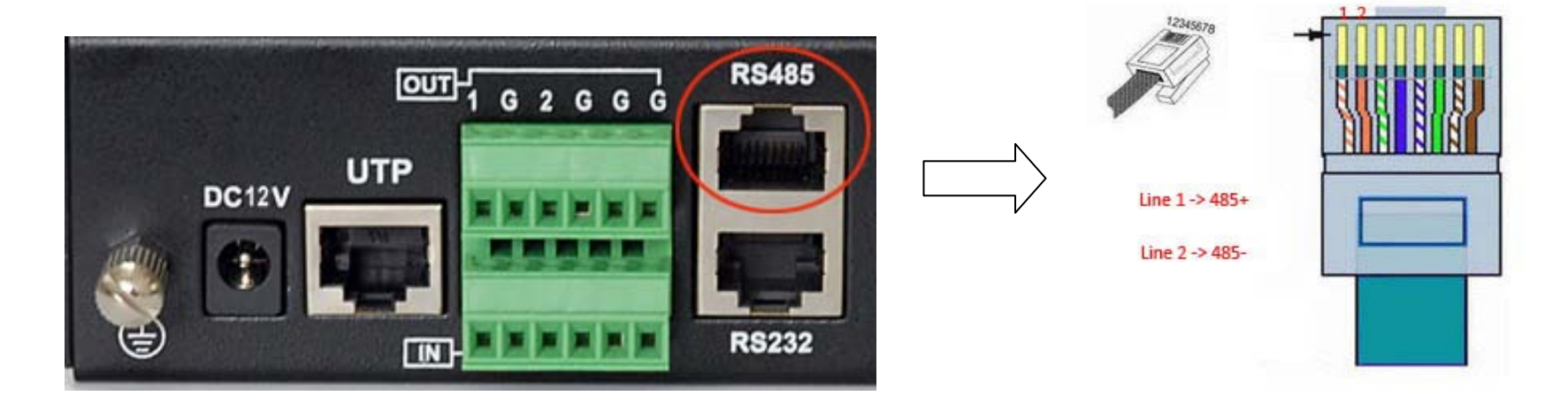

# 1. Convert up to 4 existing analog cameras to IP cameras

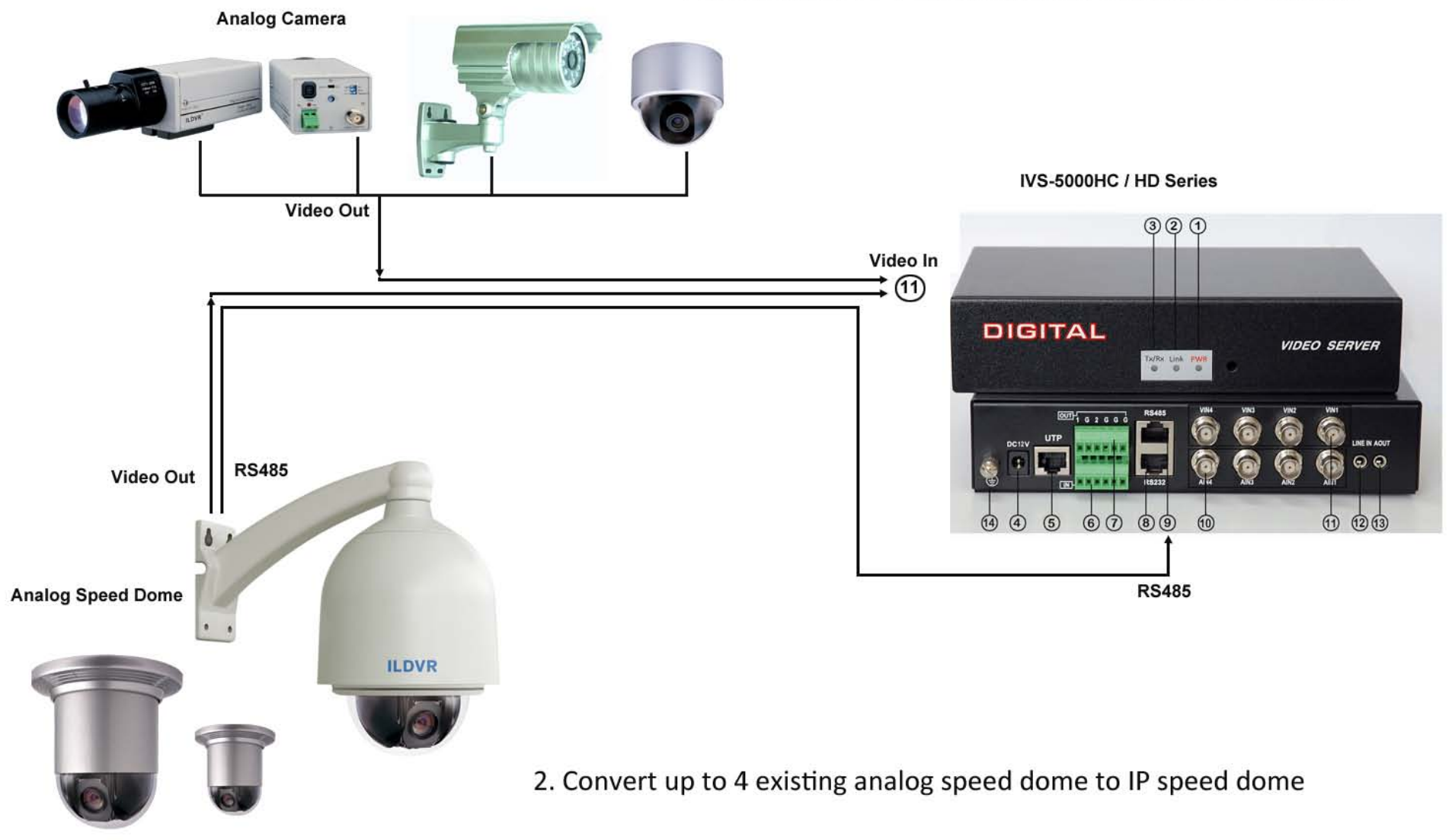

For your attention, if you connect analog speed dome to IVS-5002HC/5004HC/5002HD video server, please refer to above section 2.4 to set the analog speed dome protocol=PECLO-D, Baud Rate=2400 and Address=1, 2, 3, 4 respectively. The speed dome hardware jumper switch settings of PTZ protocol, Baud Rate and Address must be matching the PTZ tab configuration of **IP Camera Setup** in Hybrid Server program and Live Center program

# **3 Network Operation**

Every IP device has built-in web server, users can easily remote access it by Internet Explorer to perform remote preview, remote control PTZ, remote playback, remote setup and download archive video, etc. But IE web client is limited to point-to-point connection. That means you can connect only one IP device in one IE window. This kind of solution is not suitable for multiple sites surveillance system. ILDVR offers 2 higher levels of software solutions for complicated network surveillance system. Please refer to Live Center solution and CMS solution for more information.

#### **3.1 Reset IP address for new Network**

Before you build up the IP surveillance system, please plan a network layout for your IP video device. Every IP device must be configured a static IP address. You have 2 ways to change the default factory IP address to your local network IP address.

#### **3.1.1 Use IP Capture**

If you don't know the original IP address of your IP device. Please choose **IP Capture** to do the job. To use **IP Capture** software to change IP address, you should install the IPCapture.exe program firstly. You can find this utility software in the sub-folder of Utilities of your software CD. After you finish installation, there is a shortcut icon "Sadp" on desktop, double click it to run the program.

#### **Tips:**

- If your computer OS is Windows Vista, please select "Run as administrator" from right-click menu to run "Sadp".
- Your IP device and the computer should be in same network segment.
- To modify the IP address you need "admin" user rights. If you forget the admin password, please refer to Appendix D to reset the IP device.

In "SADP" interface, click an IP device from left table. This IP address information will show in right table. Click "modify" button to highlight the input box then input new IP information. After finish, click "save" button. See the picture in next page

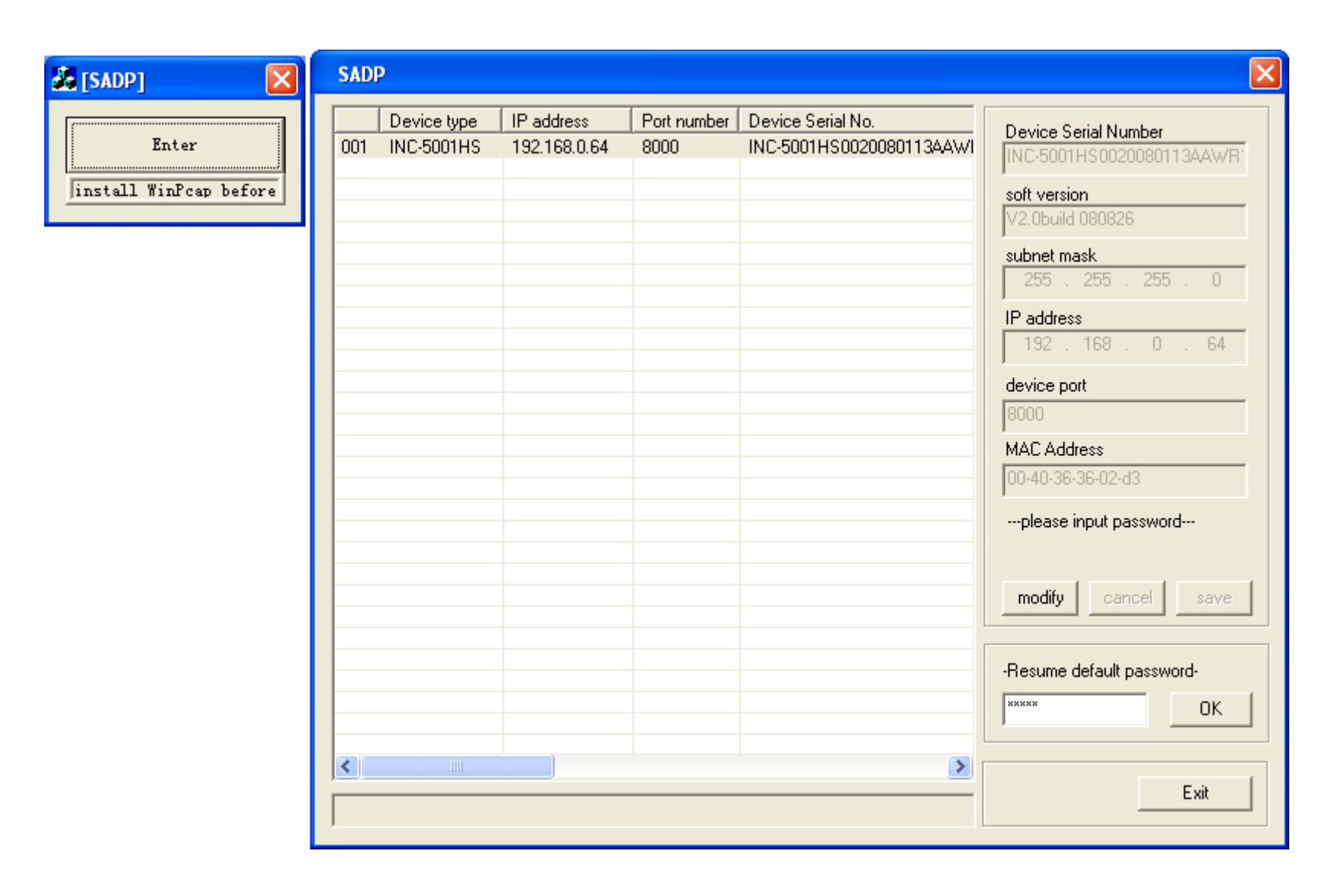

# **3.1.2 Use IE to change IP**

If you already get acknowledge the original IP address of your IP device, please go ahead to login the IP device by Internet Explorer and go to **Remote Setup** page to change IP address, refer to section 3.2.3.

#### **3.2 IE web client operation**

#### **3.2.1 Log in**

Run **Internet Explorer** and input the IP address in the IE address box. Press "**Enter**" and a security warning will appear after connecting with the DVR server. This warning is the Active X control that needs to be downloaded in order to use this feature. Click "**Yes**" to continue.

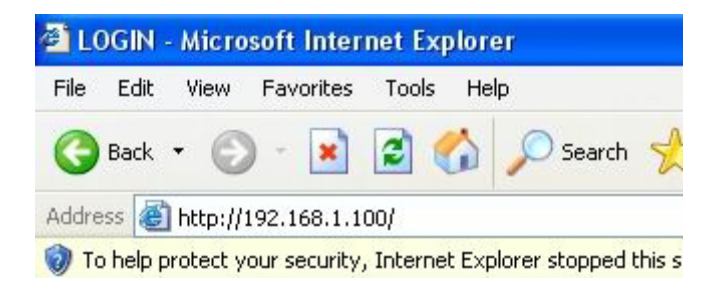

If you have correctly configured the IP Device with DNS/DDNS, you can also input the IP device's domain name and web listening port in the IE address box.

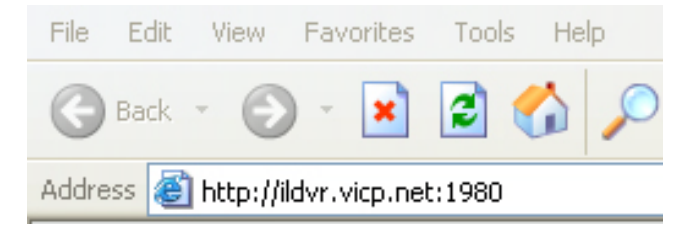

**Windows XP/VISTA security settings prevent users from installing unsigned ActiveX controls. You must turn off Windows firewall and change IE security settings to enable "Download of unsigned ActiveX controls". After it's done installing the ILDVR web client, please restore your IE security setting back to its original settings. See the following 2 diagrams.**

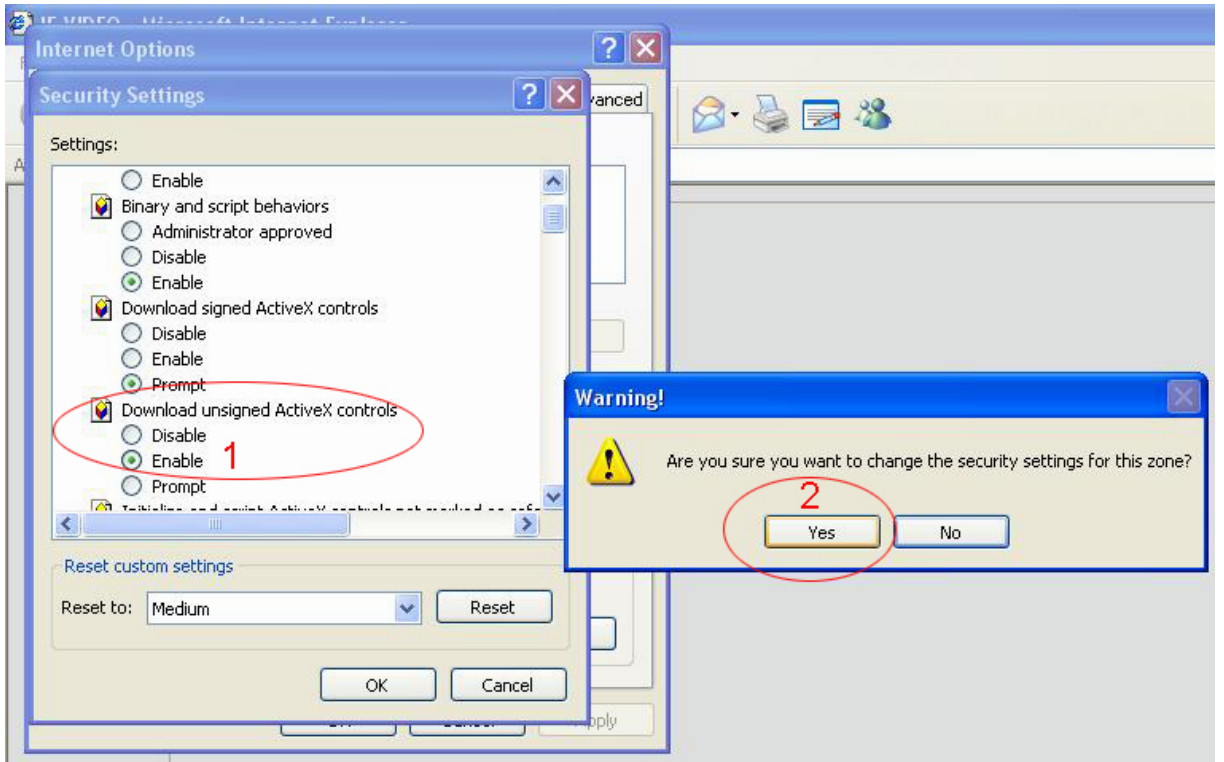

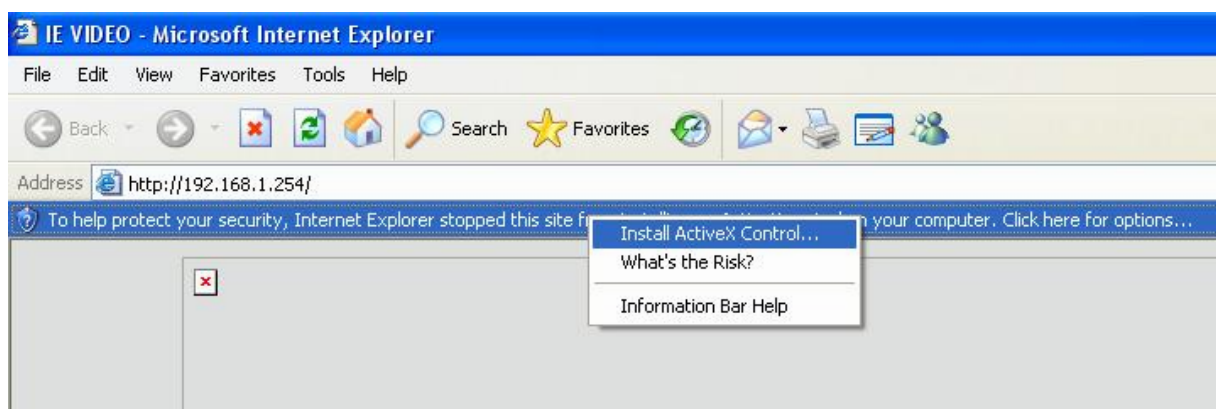

When the following dialog interface appears, click OK button to install ActiveX controls.

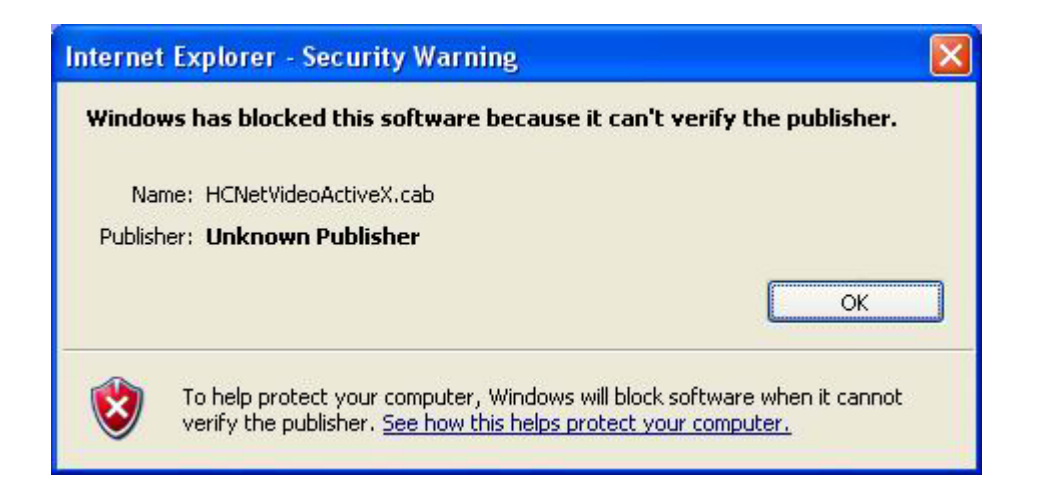

After finish installation of ActiveX controls, the following web client login interface will appear. Input correct User name, Password and TCP port. Click "Login" button.

\_\_

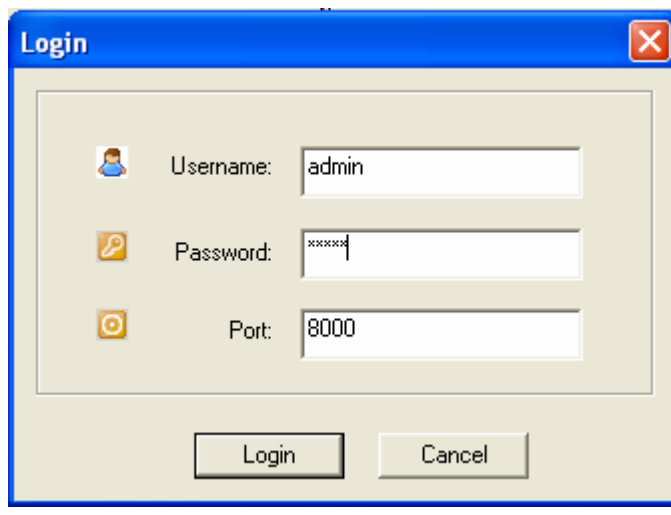

# **For your attention**

Different generations of products may have different interface but most of parameters and their meanings are consistent.

## **3.2.2 Remote Live Viewing**

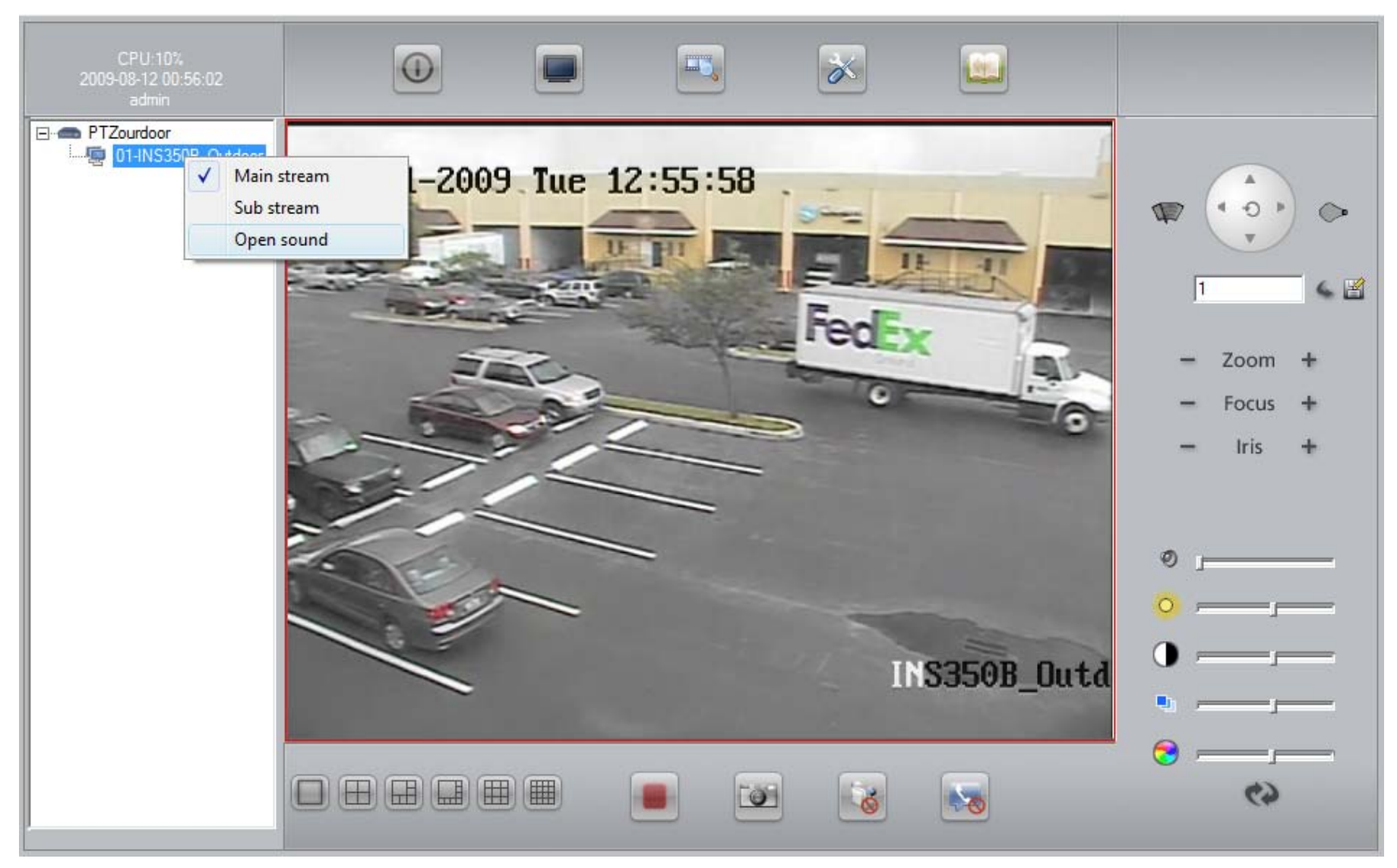

\_\_

**Main interface**

#### **Control Buttons**

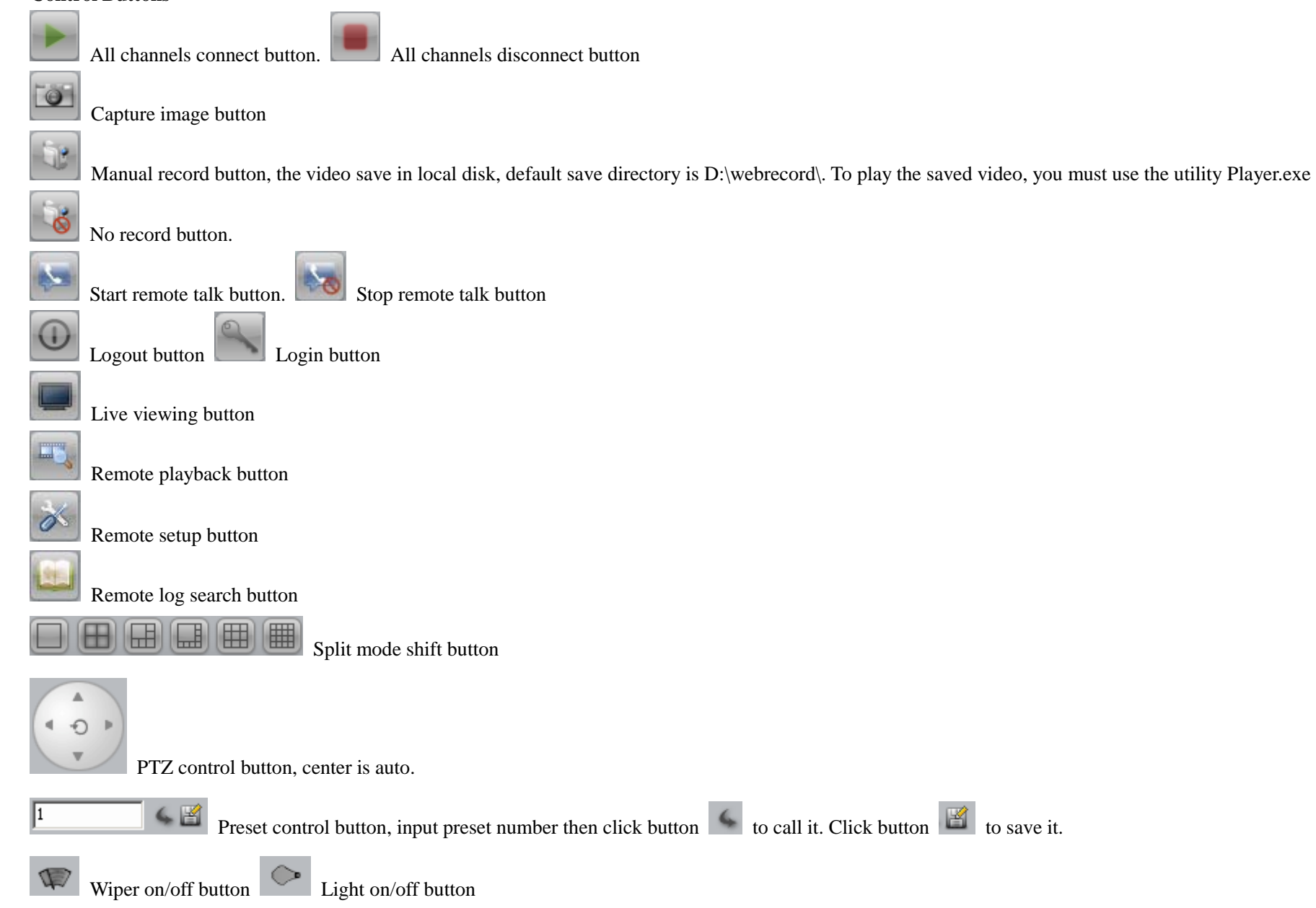

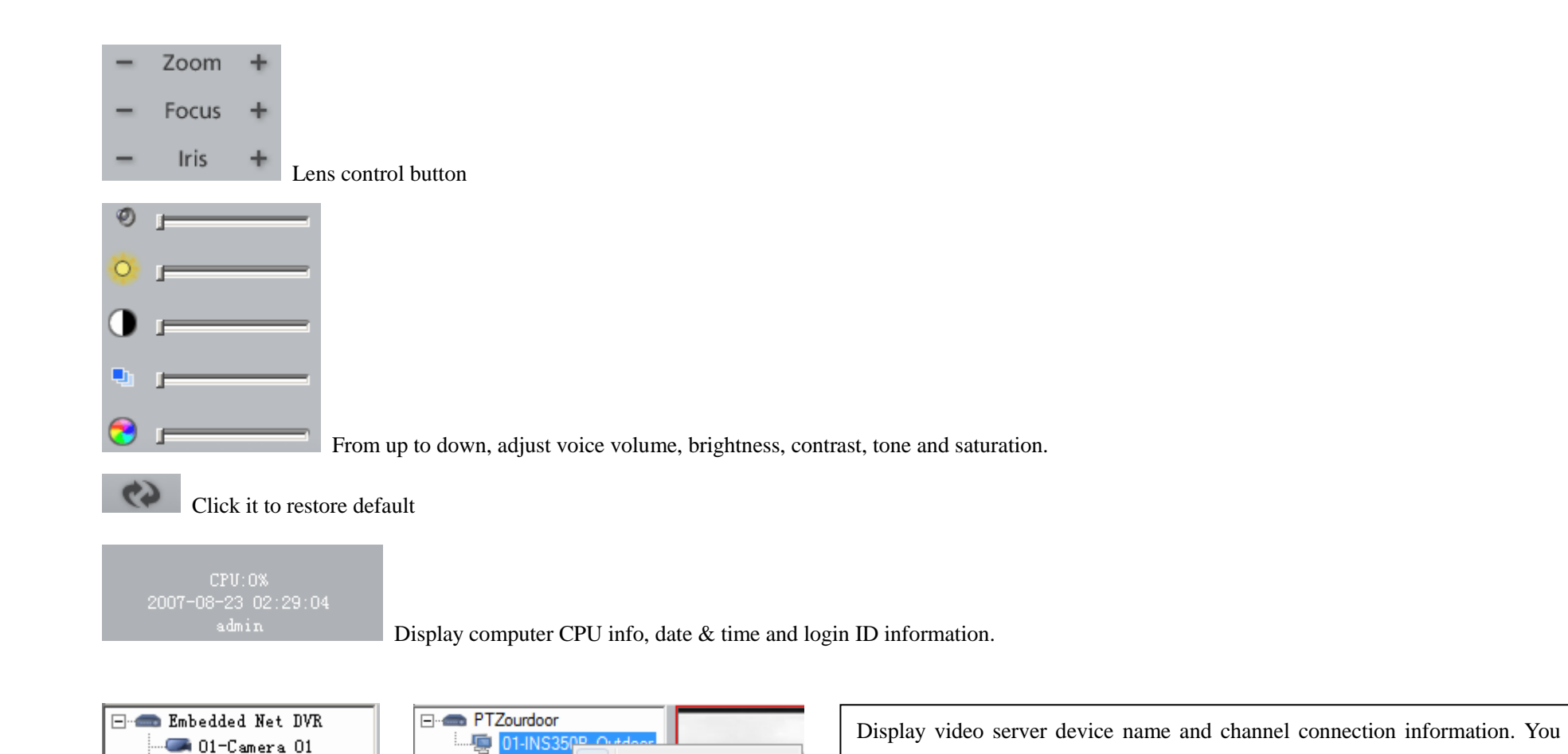

 $\checkmark$  Main stream

Sub stream

Open sound

\_\_

can double click the channel icon to get connection

From Right-click menu, select main-stream or sub-stream, open audio spy.

 $\begin{array}{c} \hline \end{array}$ 

#### Connecting operation steps:

4 02-Camera 02

4 03-Camera 03 404-Camera 04

- Click (select) one blank window that you want view remote video
- Double click channel icon to display that camera.

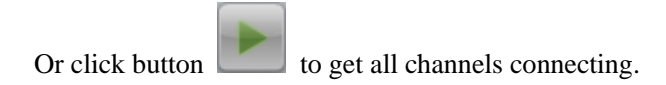

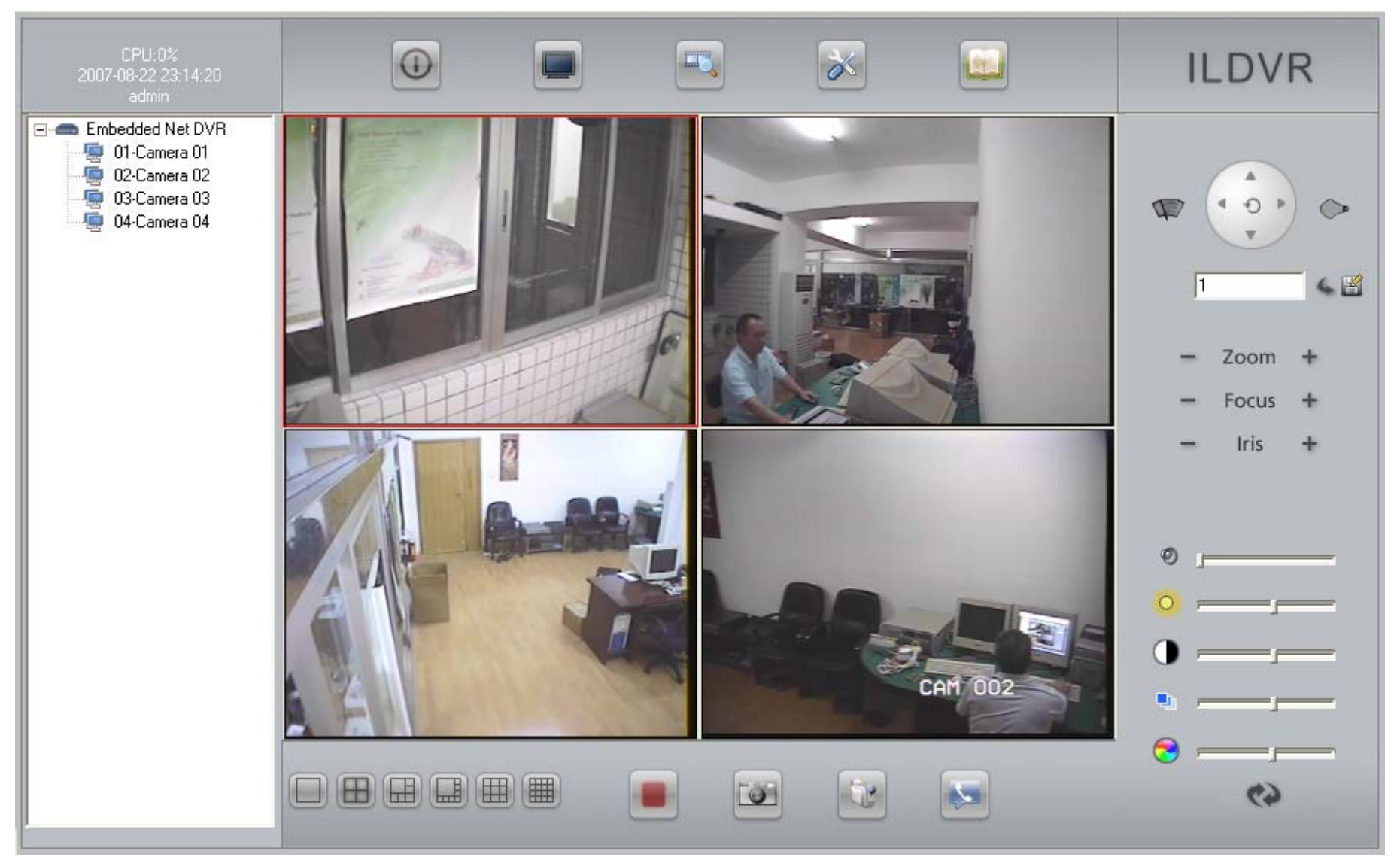

Remote Live Preview

#### **3.2.3 Remote Setup**

In the web client main interface, click **button to enter Remote Setup interface**. There are 7 pages in total. In these pages you can **change system parameters, reboot IP Device, load default parameters, etc.** 

\_\_

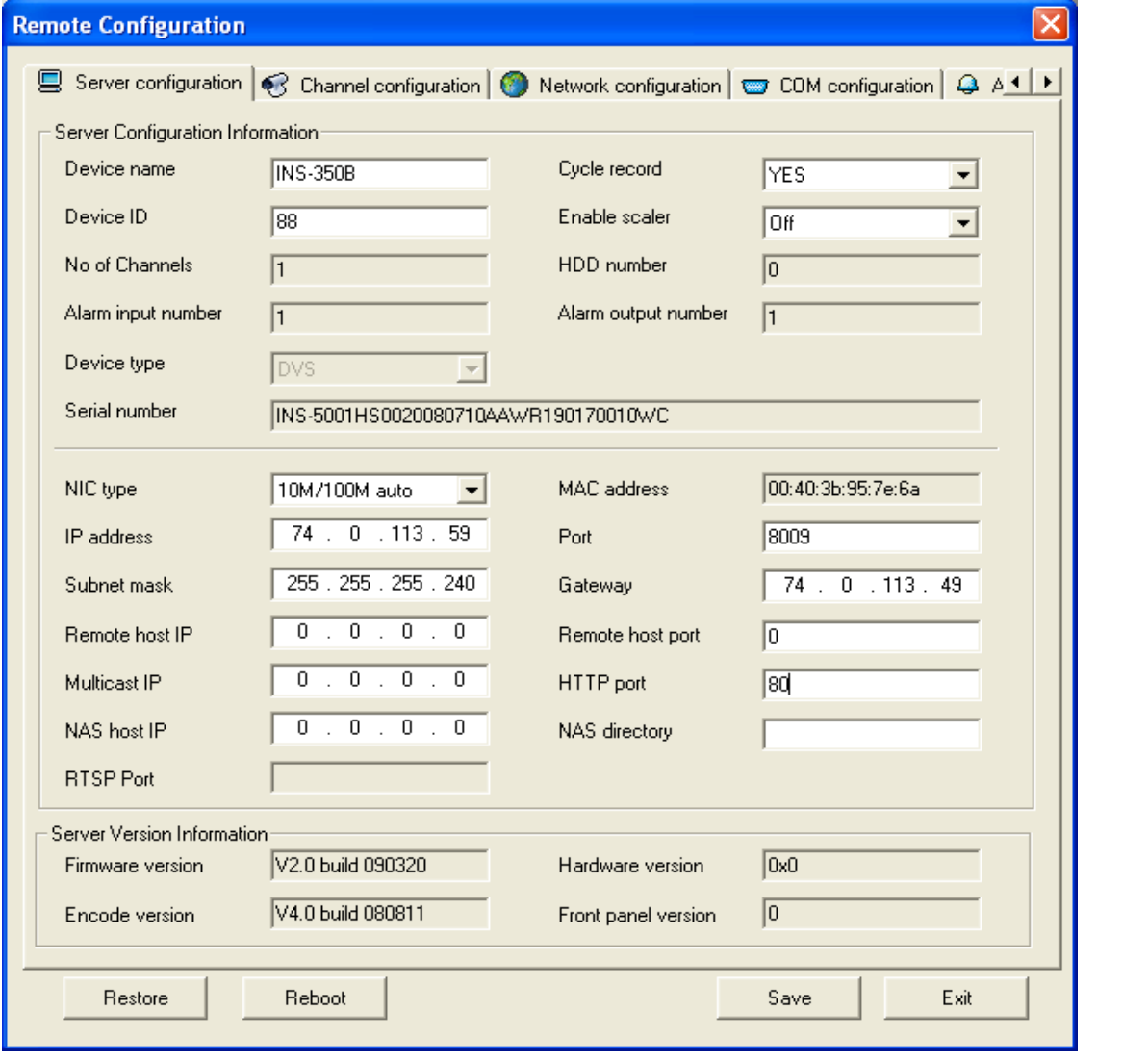

# **Server Configuration**  From this page you can read IP device serial number to register license, check system firmware version for upgrade information. You can modify device name, device ID and network parameters. Set "Cycle record" to "YES" will overwrite the SD card when it is full. Set "Enable scaler" to "ON" will enable "Video Zoom In" function in network client software.

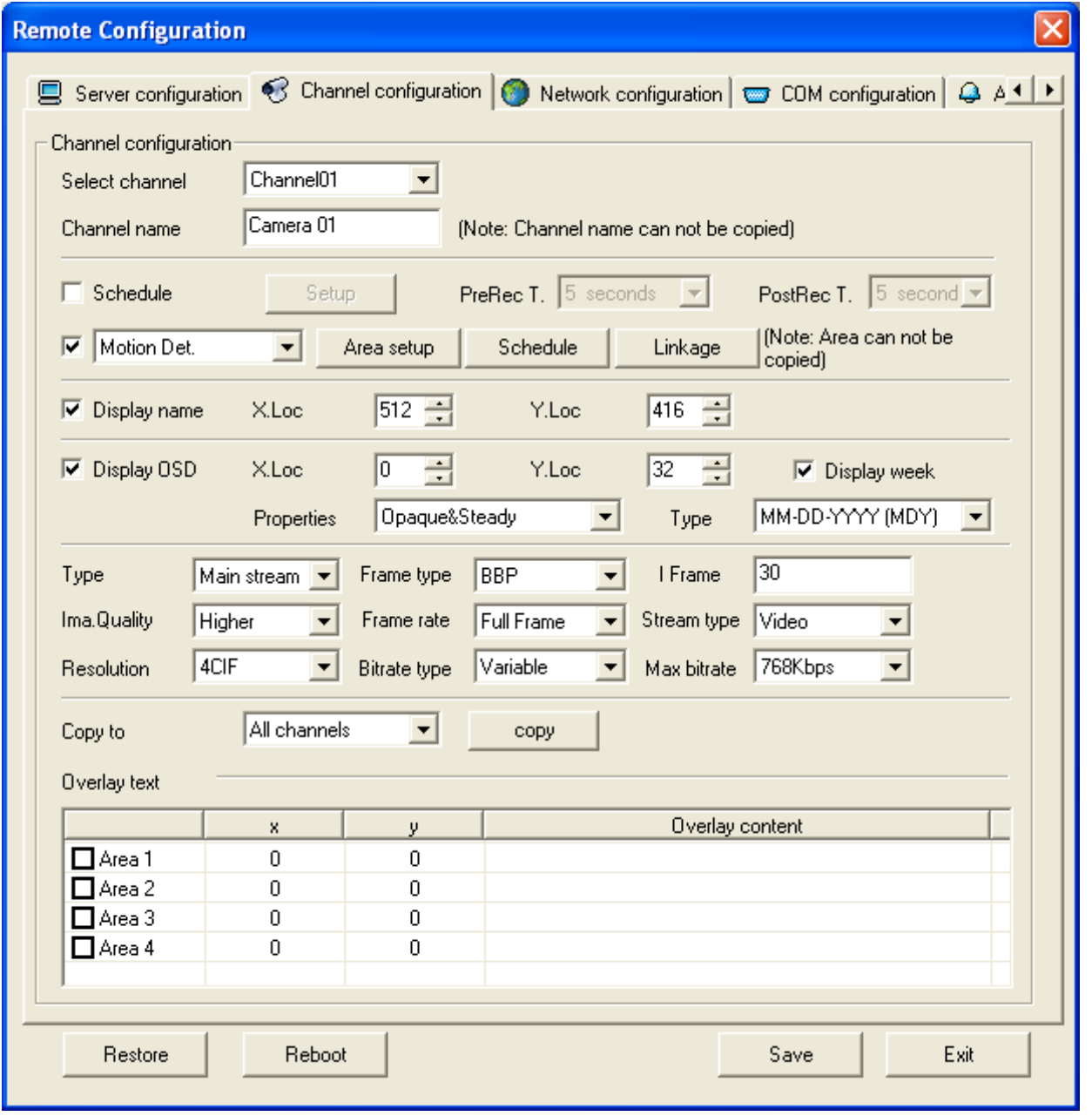

# **Channel Configuration**

In this page you can setup camera parameters such as OSD, image quality, stream type, frame rate and bit rate.

If you have SD card to record video locally, please go to "Others" page to format the SD card firstly then come back to setup recording Schedule in this page.

If you use Motion Detect function, please click "Area setup" to bring up "Set motion detect areas" interface in next page.

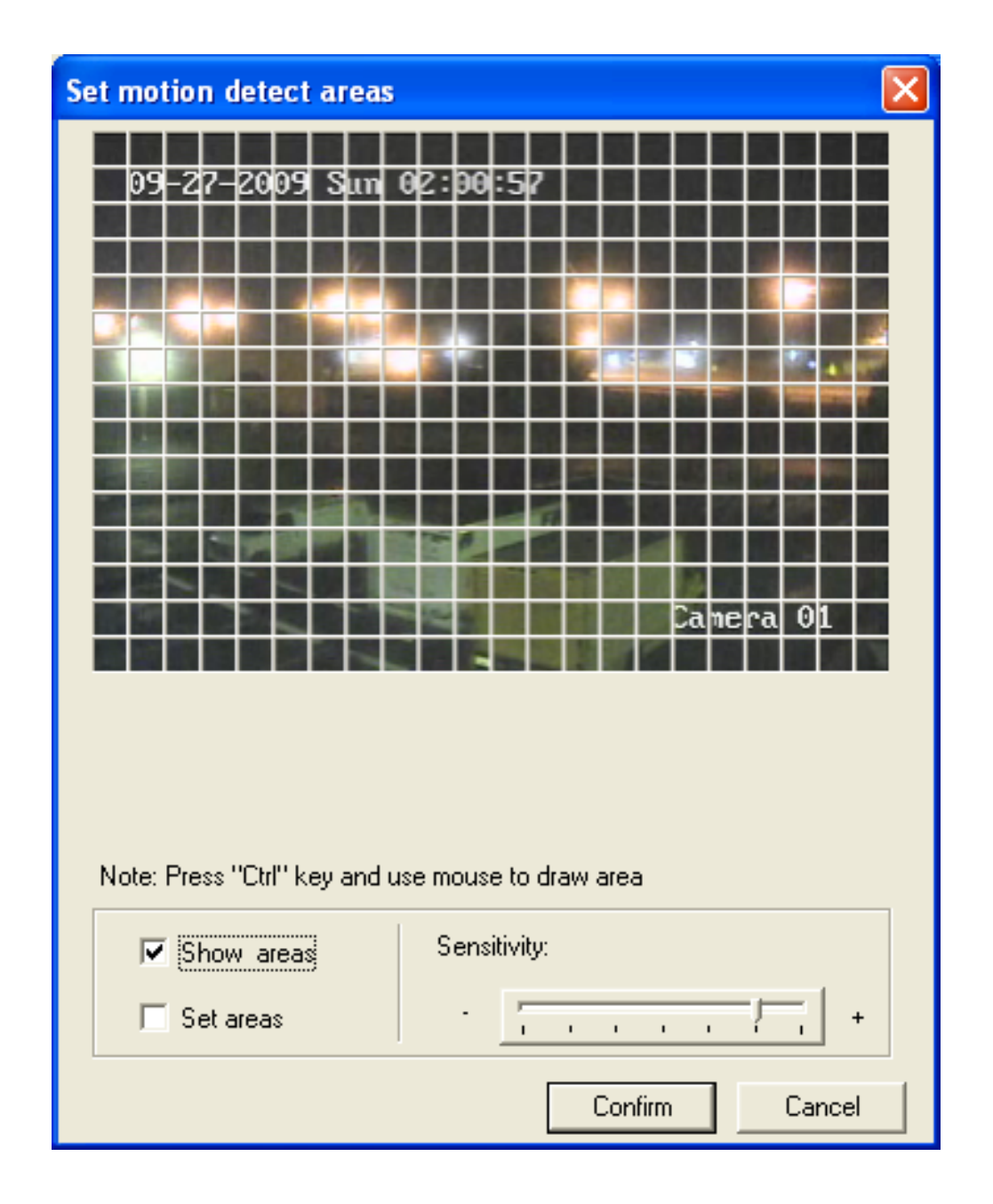

# **Set motion detect areas**

Setup motion detect areas and its sensitivity in this page.

Press "Ctrl" then drag &drop your mouse to draw the motion detect area

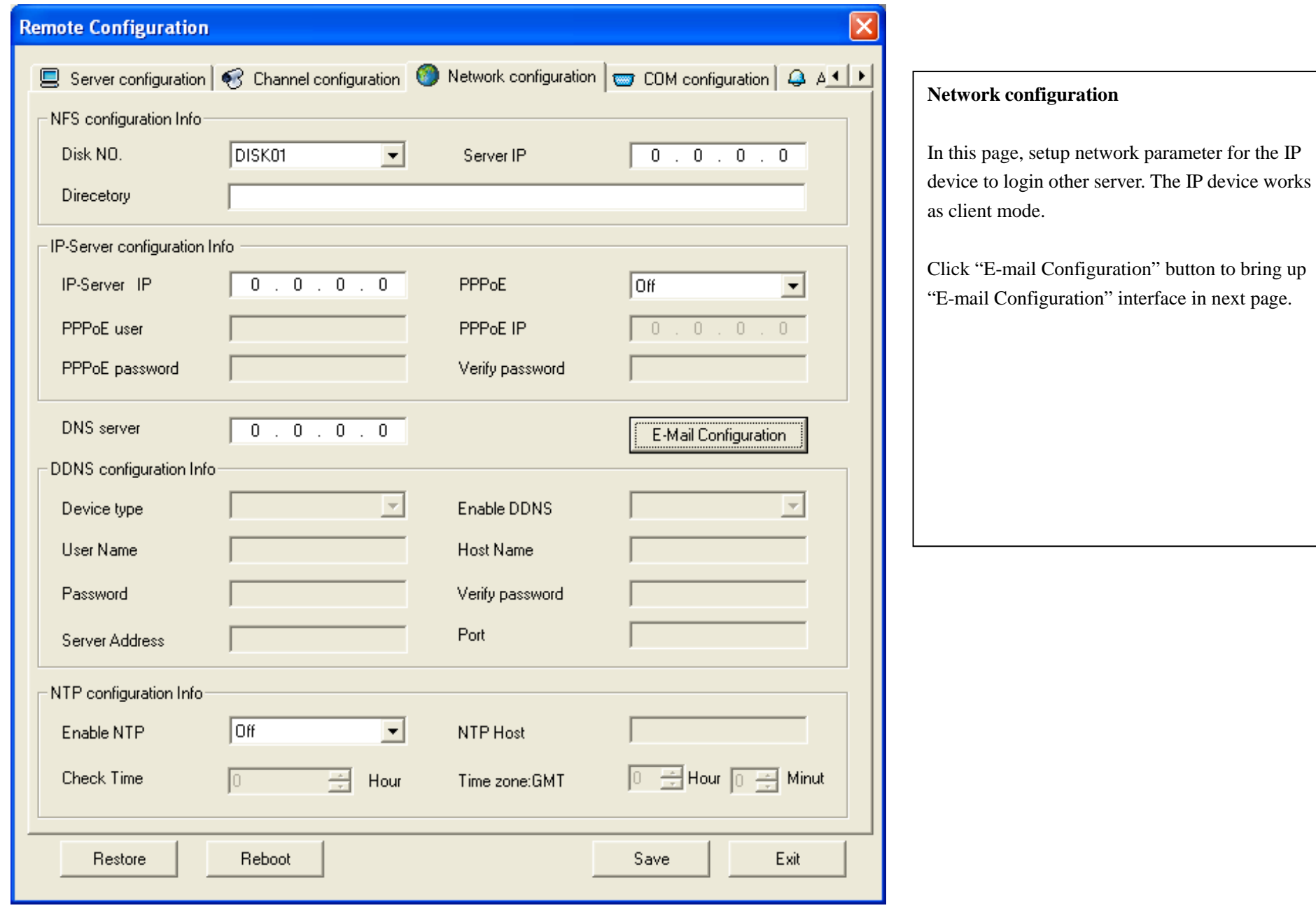

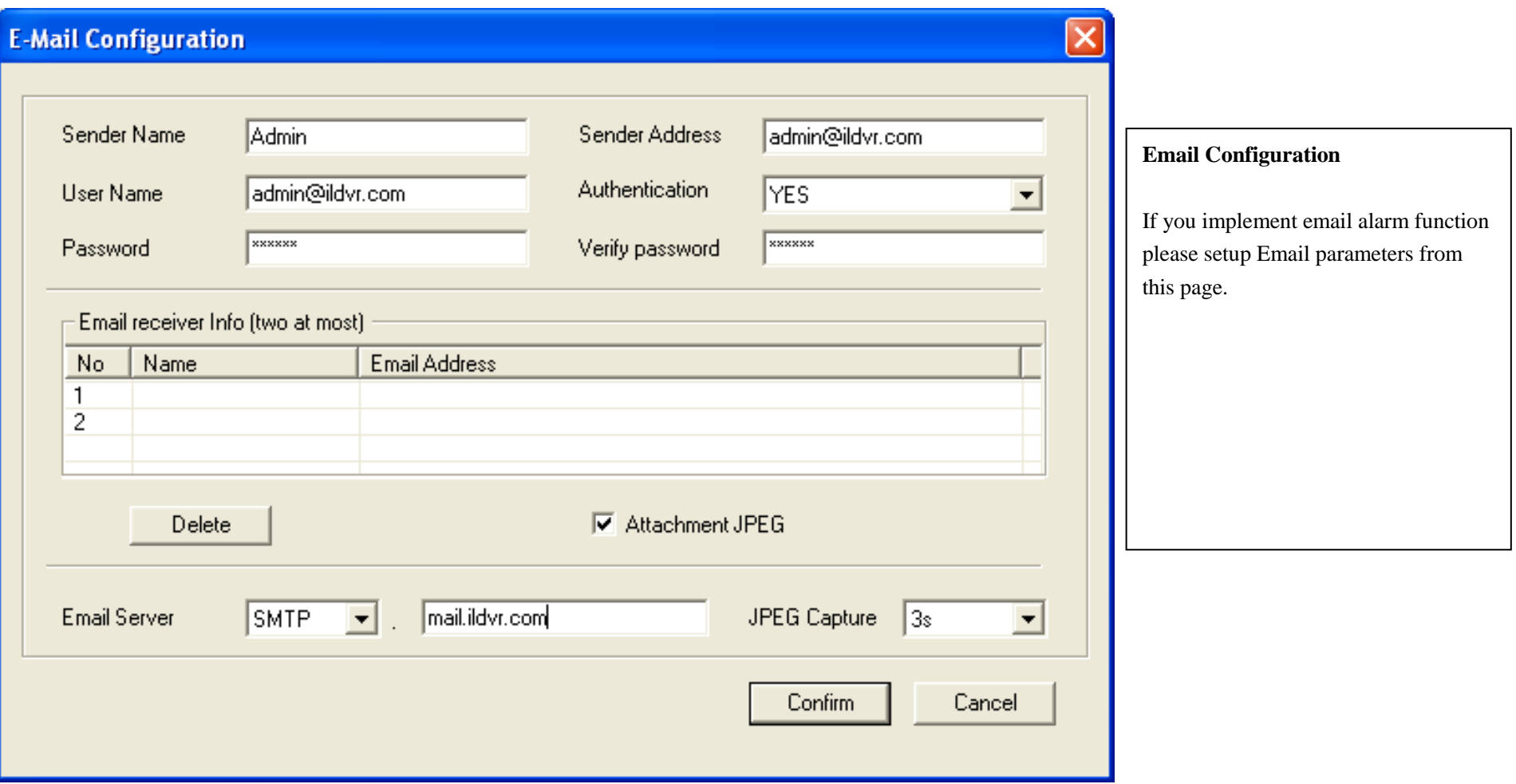

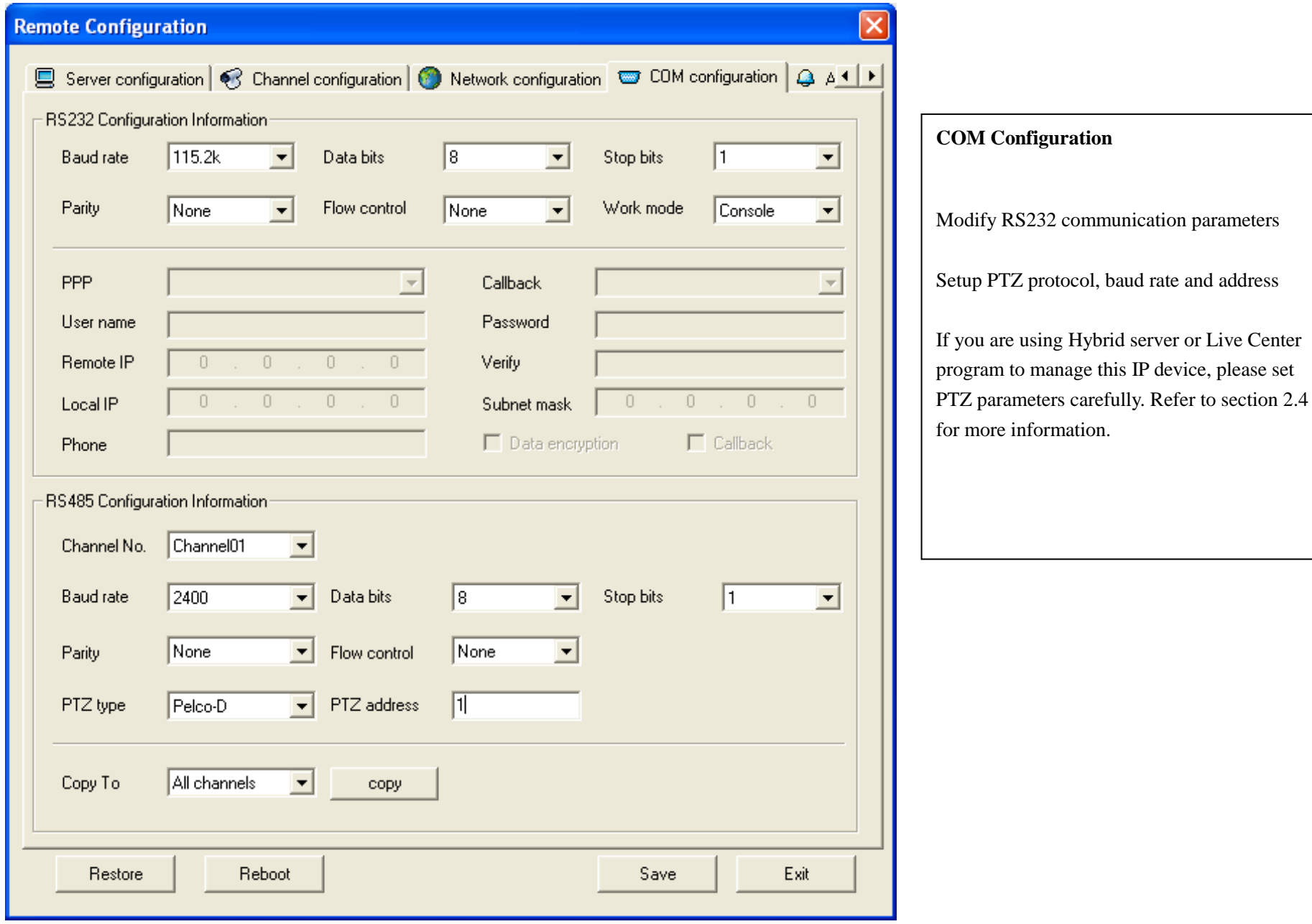

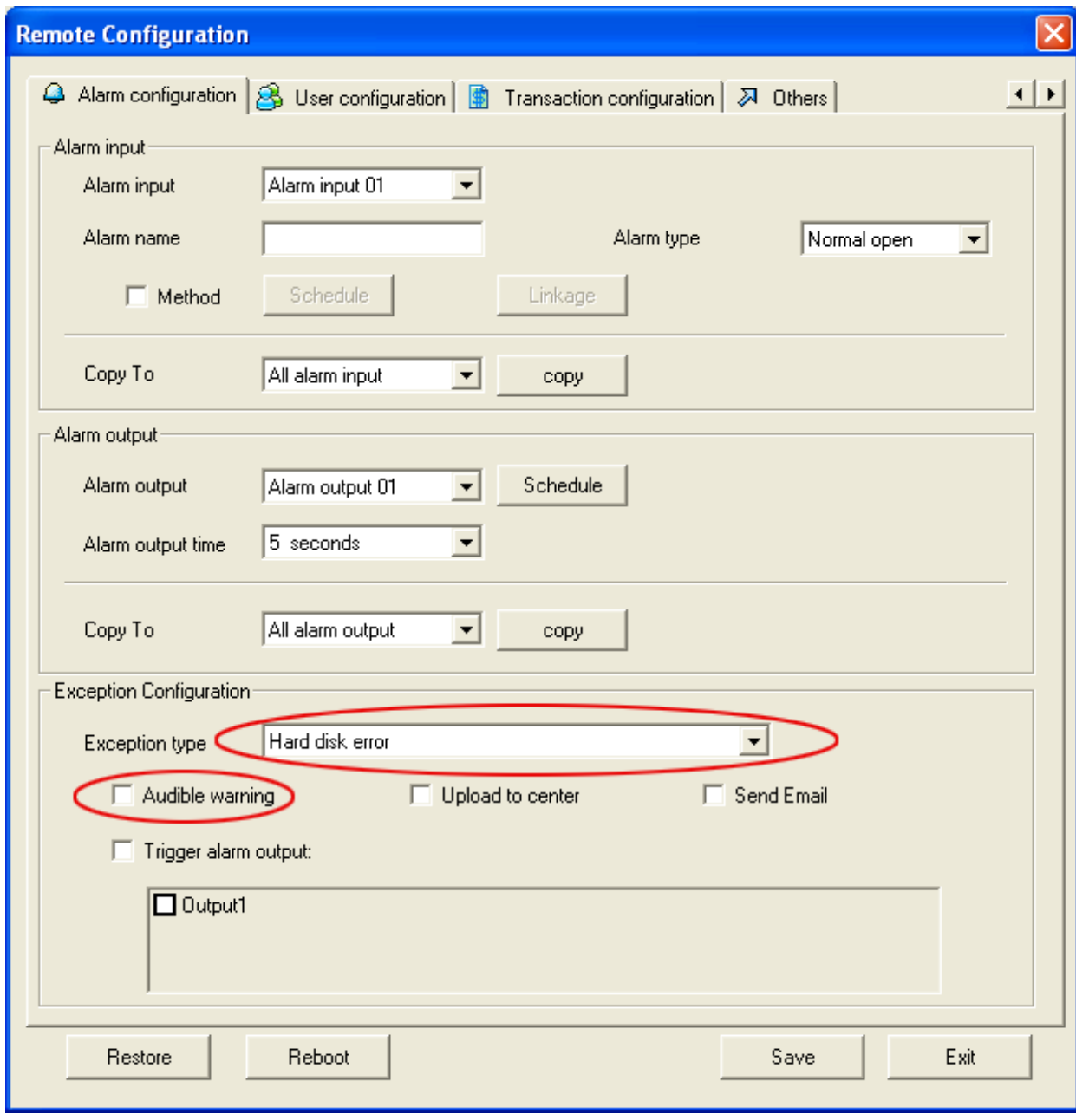

# **Alarm Configuration**

Setup external alarm input parameters, relay out parameters and Exception alarm settings.

For your attention, if you continuously hear BEEP sound from any IP device, the beep sound might come from "Audible warning" for "Exception type" error of "Hard disk error". For example you don't have SD card installed in the IP device.

To stop the beep warning, just check off the "Audible warning"

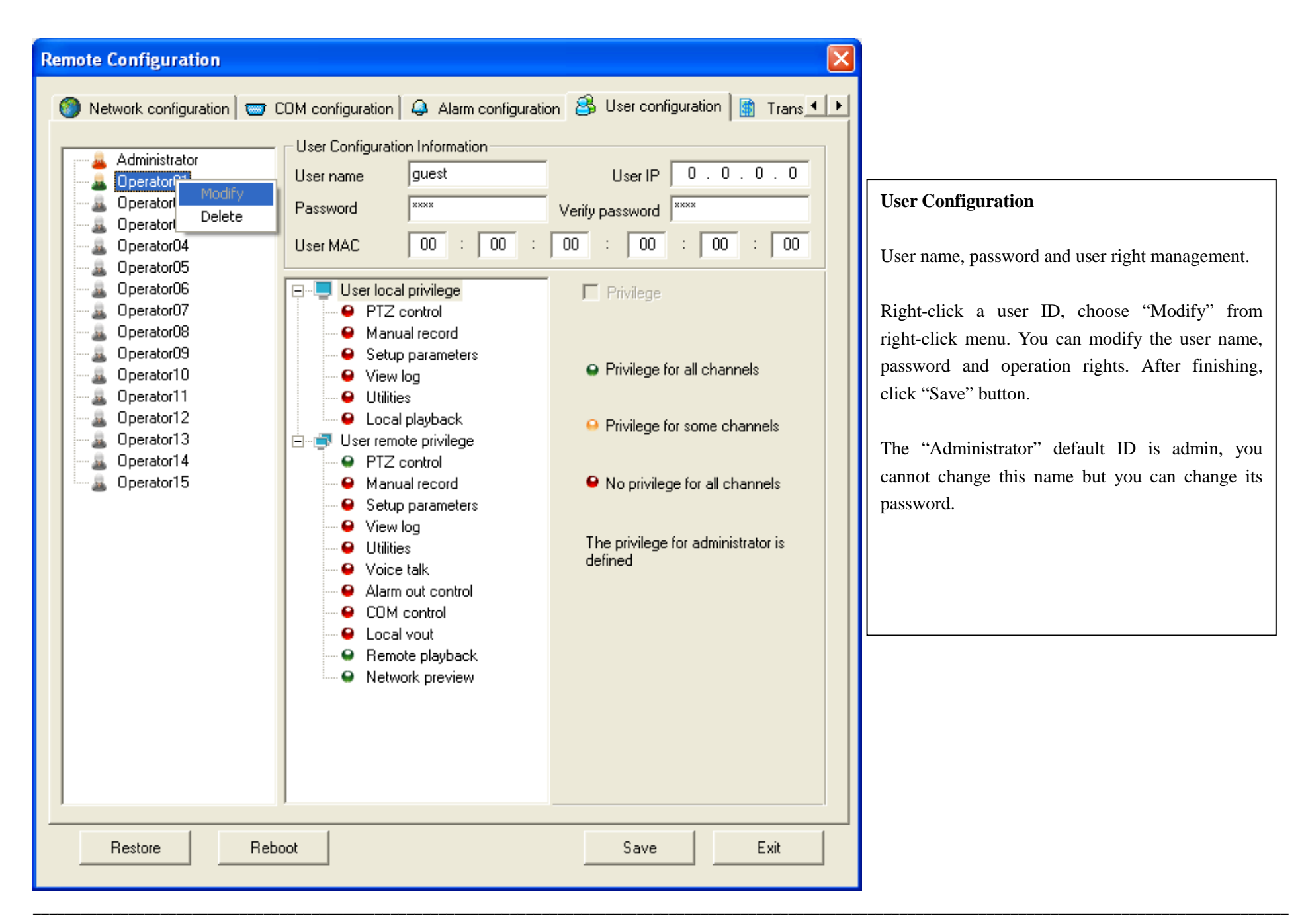

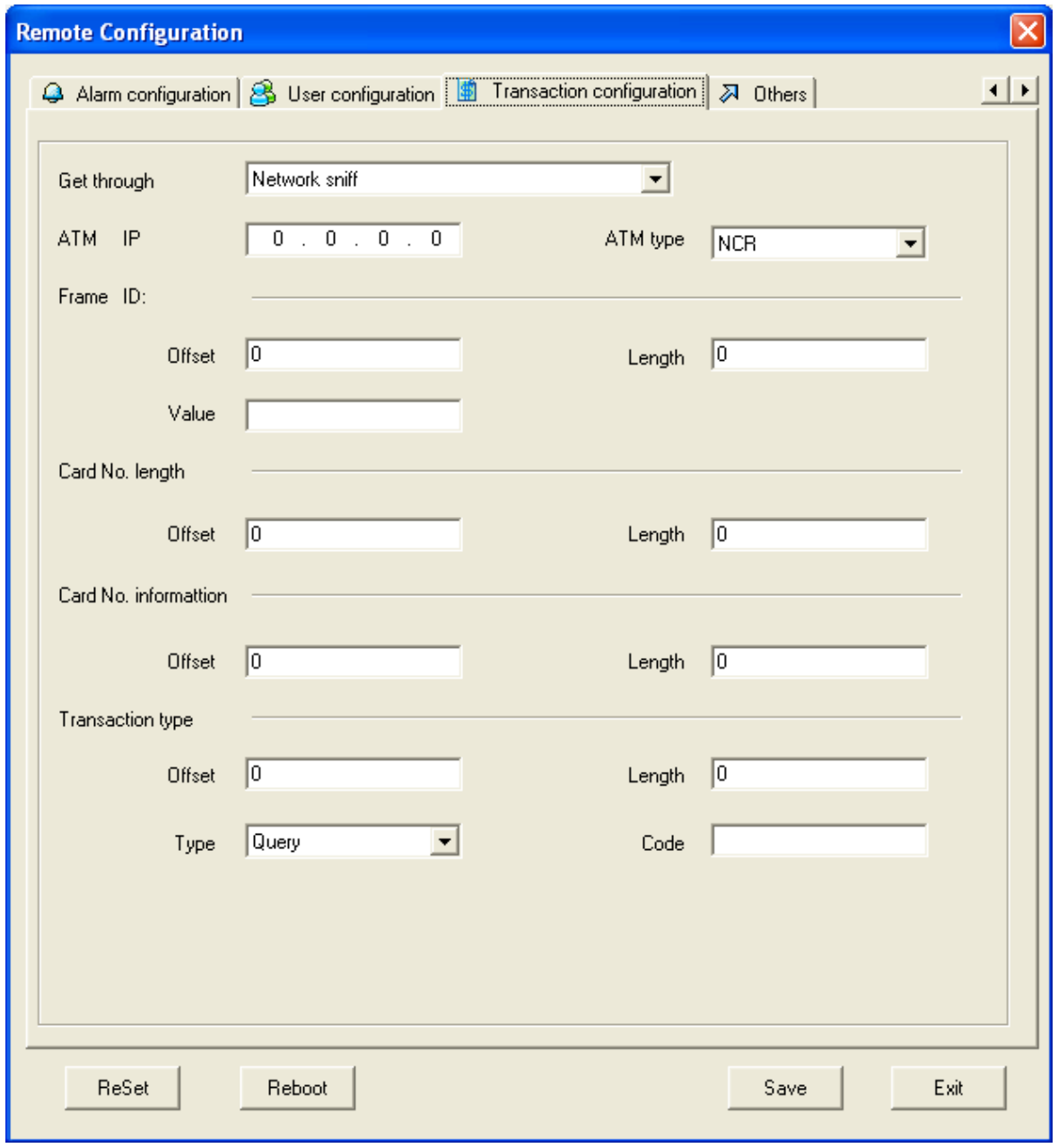

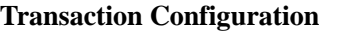

The features in this page are only useful for IL-6000HA series ATM/POS NetDVR.

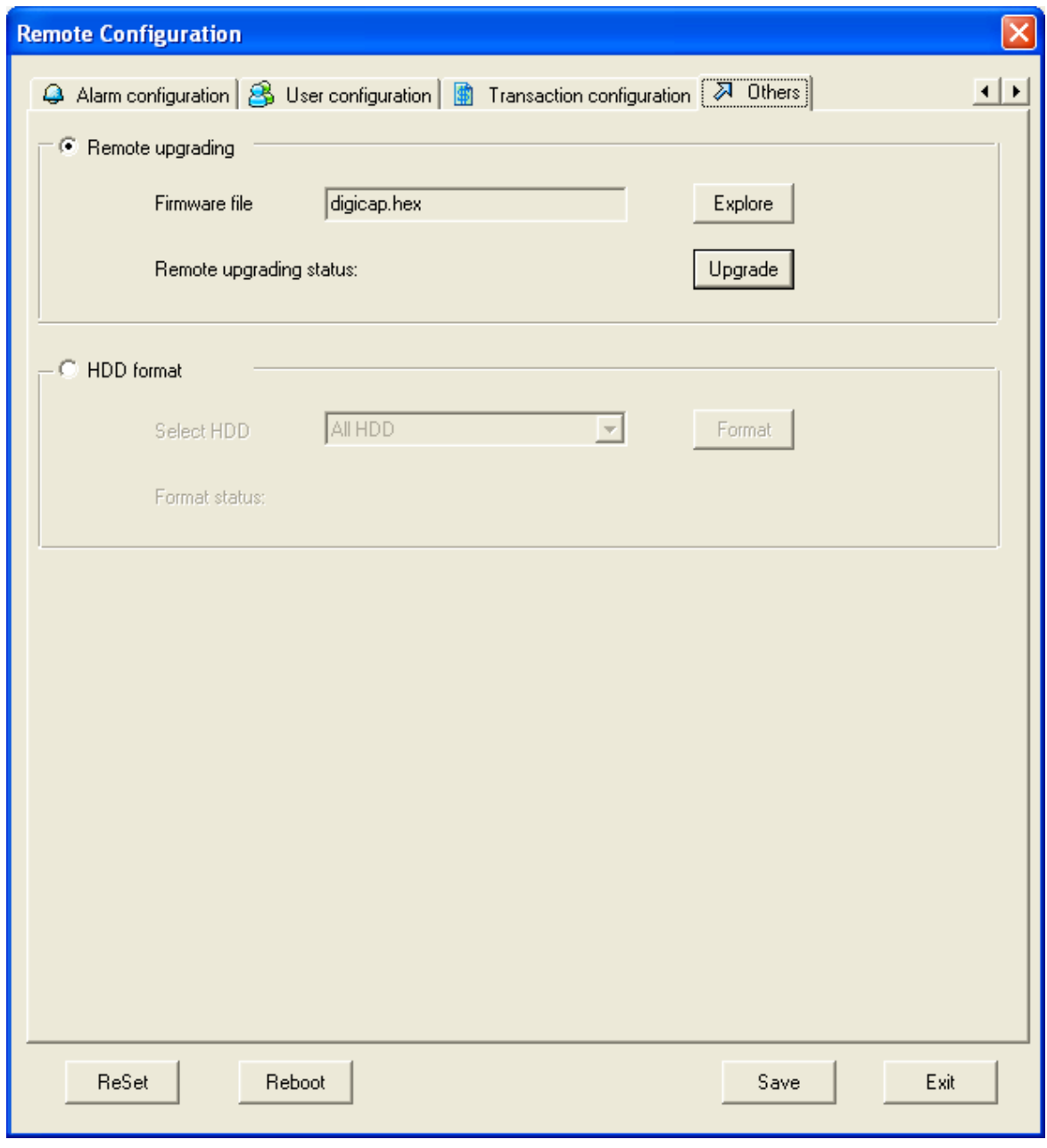

# **Others** This is the system utility. In this page you can upgrade system software and format SD card. New SD card must format firstly before recording any video.

#### **3.2.4 Remote Search and download**

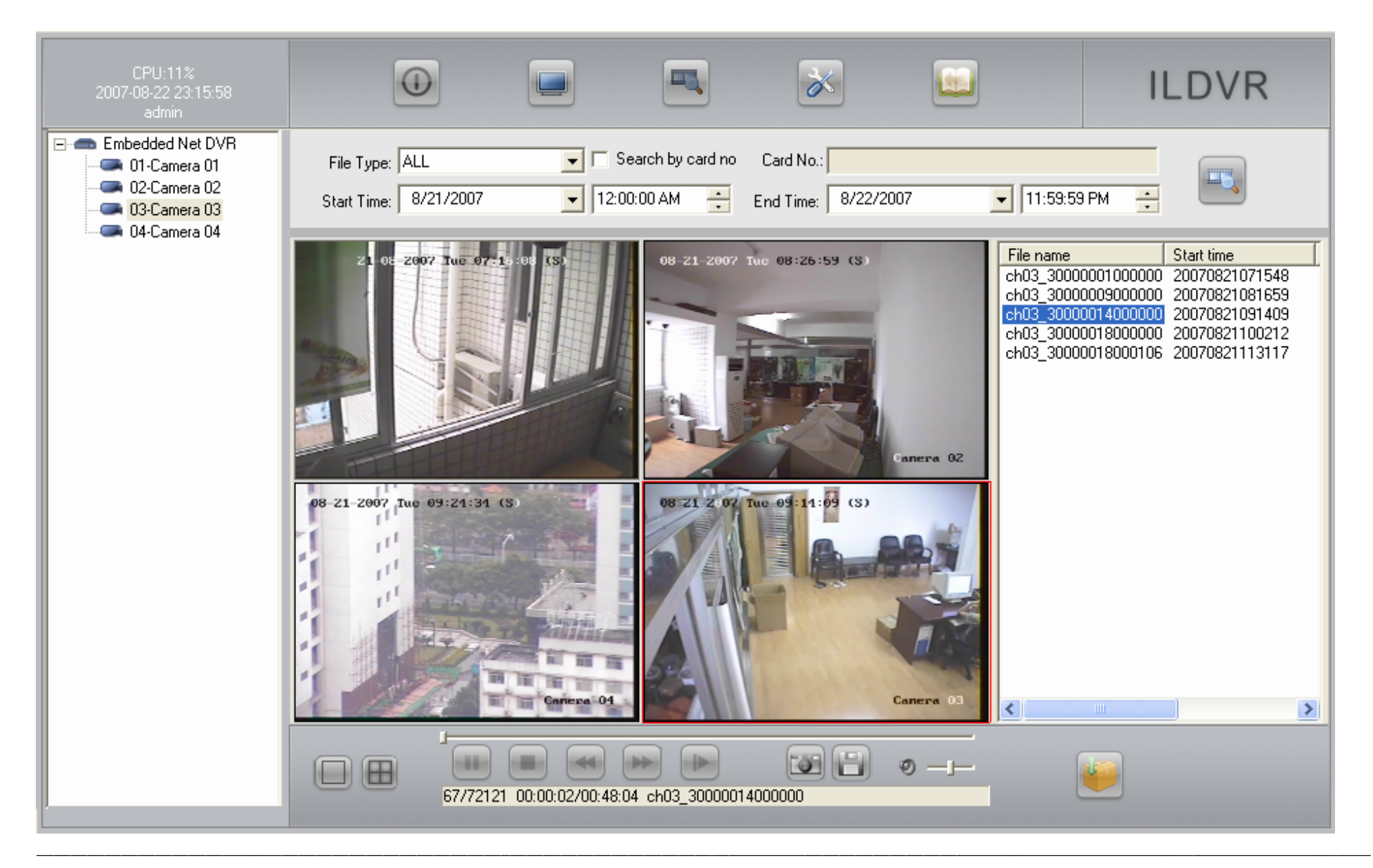

#### **Remote playback operation steps**

In main interface click button to enter into remote playback interface. See as above diagram.

# **Select target search camera in the camera list box**

- Select record file type
- Select archive time
- Click "Search" button to list all matching files in file list box
- Select target playback file then click play button. Or double click the selected file.

# **Download Video**

In remote playback interface, selecting a target file from file list box in the right, then click download button save directory is C:\Download\

#### **Other operations**

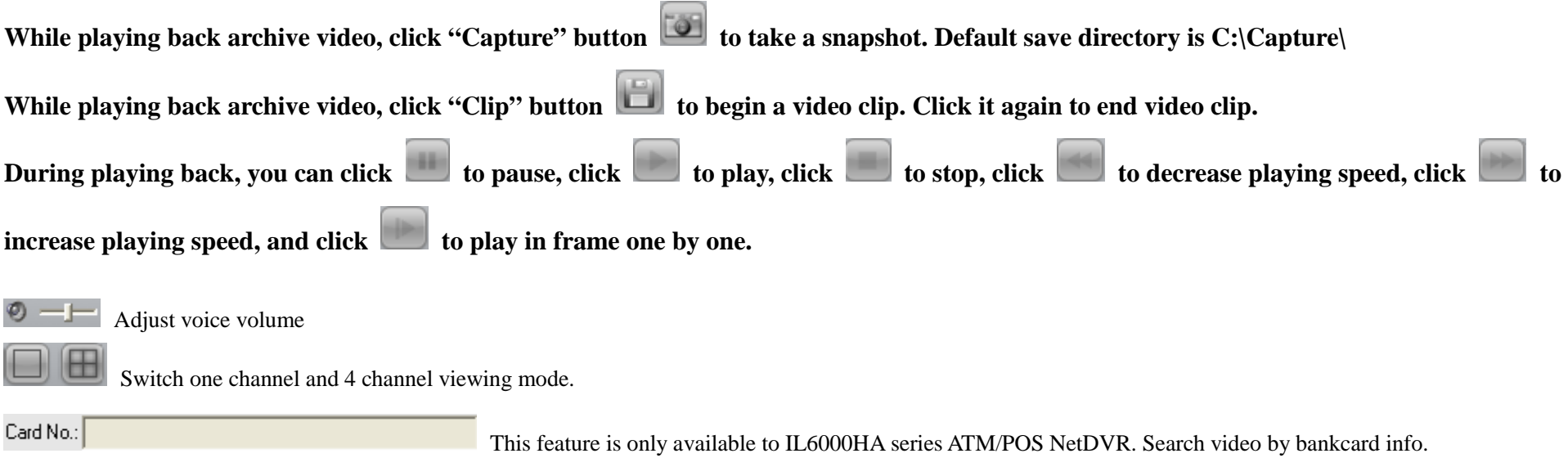

## **3.3 Video Record by Hybrid DVR Server**

Please refer to **Hybrid DVR Server and Live Center User Manual**

## **3.4 Live Center Operation**

Please refer to **Hybrid DVR Server and Live Center User Manual**

## **3.5 CMS Operation**

Please refer to **Central Management System User Manual**

# **Appendix A: The pin definition of RS-232 Serial interface**

TITITI

The IVS-5000HC/HD video server has one RS232 standard serial interface, with RJ-45 connector. Its pin definition is as follows ('I' means input, and 'O' means output):

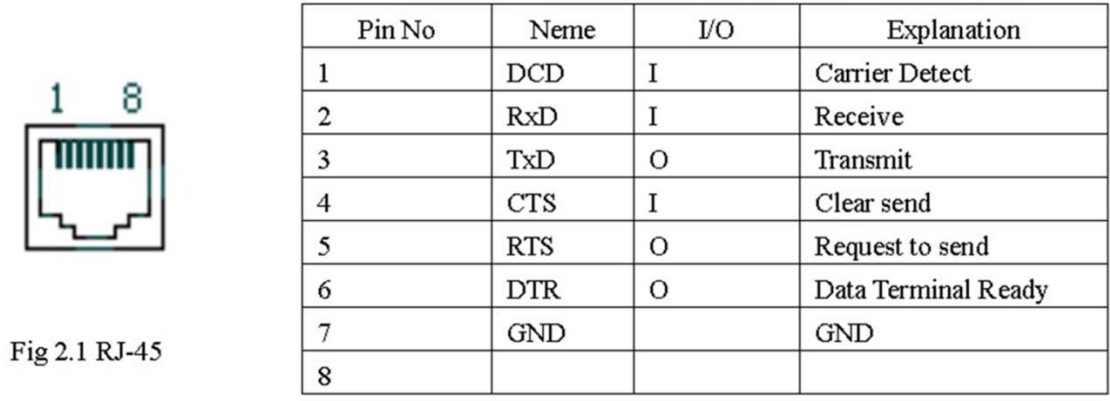

(1) When the RS232 interface of the IVS video server connects with the DTE equipment, one end of the cable is the 8-pin RJ45 connector (to IVS) and the other of the cable is the DB25 female connector (to DTE). Below is the description of the internal connection between RJ45 and DB25.

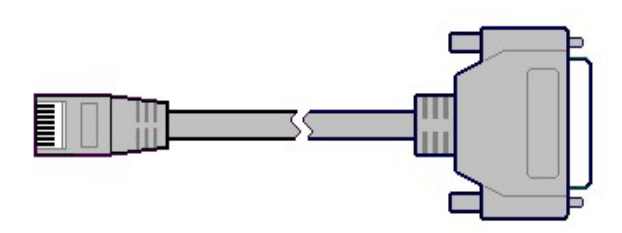

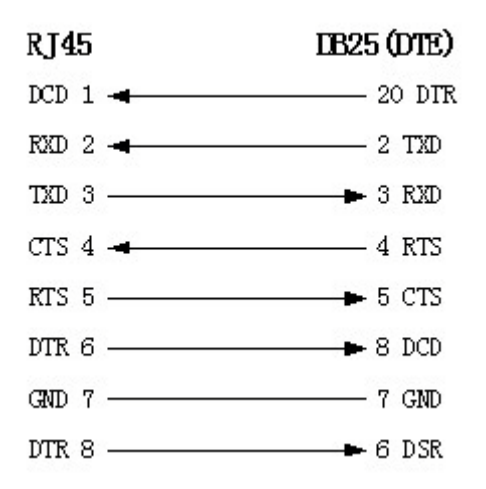

(2) 25-pin to 9-pin converter's internal connection is like this:

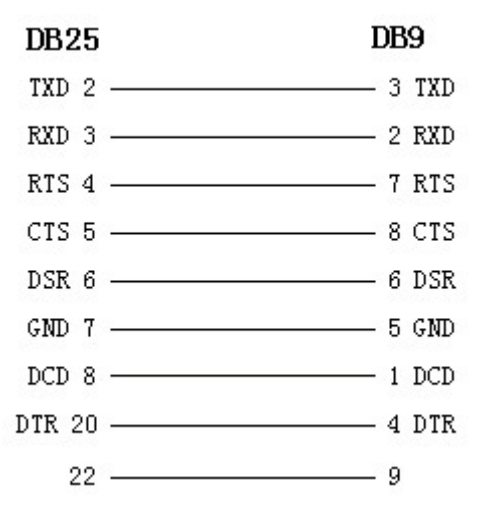

(3) If you don't want to use 25-pin to 9-pin convertor to connect IVS and DTE through RS232 interface, you must use RJ45-DB9 cable. Its internal connection description is:

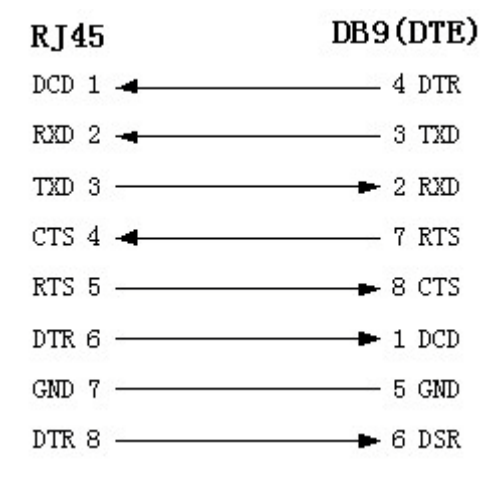

(4) When the RS232 interface of the IVS connects with the DCE (such as MODEM), one end of the cable is the 8-pin RJ45 connector and the other is the DB25 male connector. Below is the description of the internal connection between RJ45 and DB25:

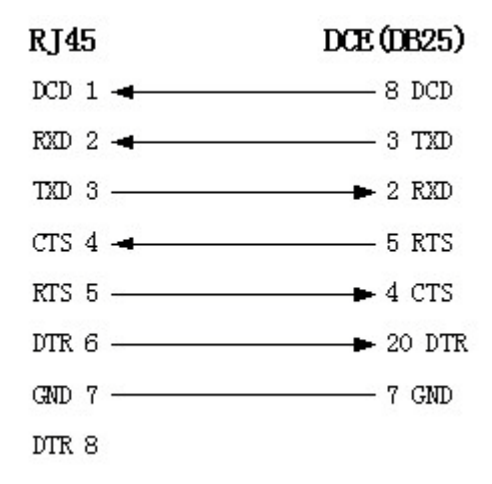

# **Appendix B: The pin definition of Ethernet interface (UTP port)**

(1) PIN definition of the direct network cable connecting IVS and HUB:

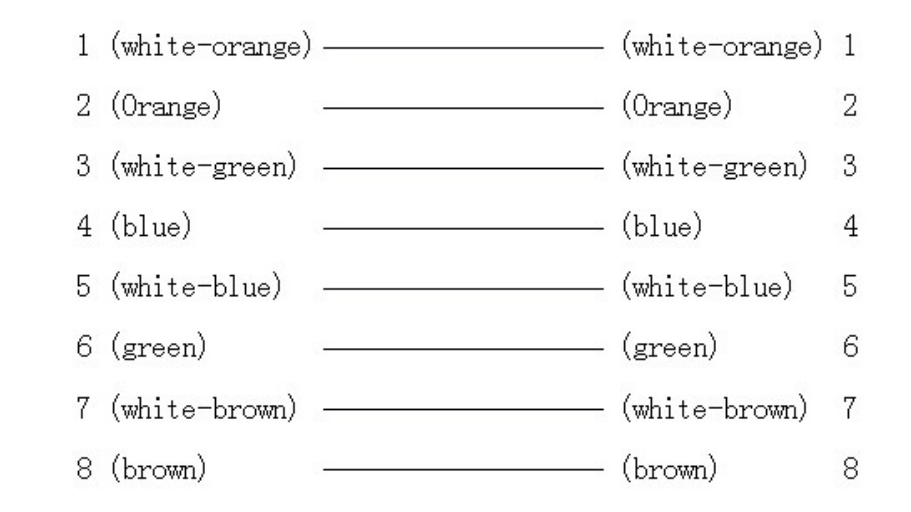

(2) PIN definition of the cross network cable connecting IVS and host PC:

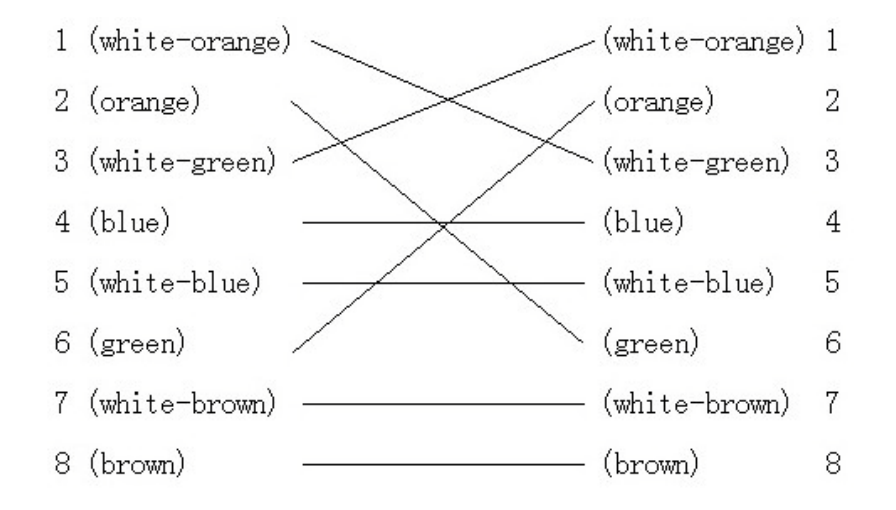

# **Appendix C: Compatible SD card list**

The following SD cards have been tested with ILDVR IP Camera to ensure compatibility.

- A-Data 4GB, 16GB
- Apacer 4GB, 8GB
- KINGMAX 4GB, 8GB
- Kingston 4GB, 8GB, 32GB
- SanDisk 4GB, 8GB
- Transcend 4GB, 8GB, 16GB

# **Technical Support Information**

Please fill in this form in order to get prompt technical service in case of emergency!

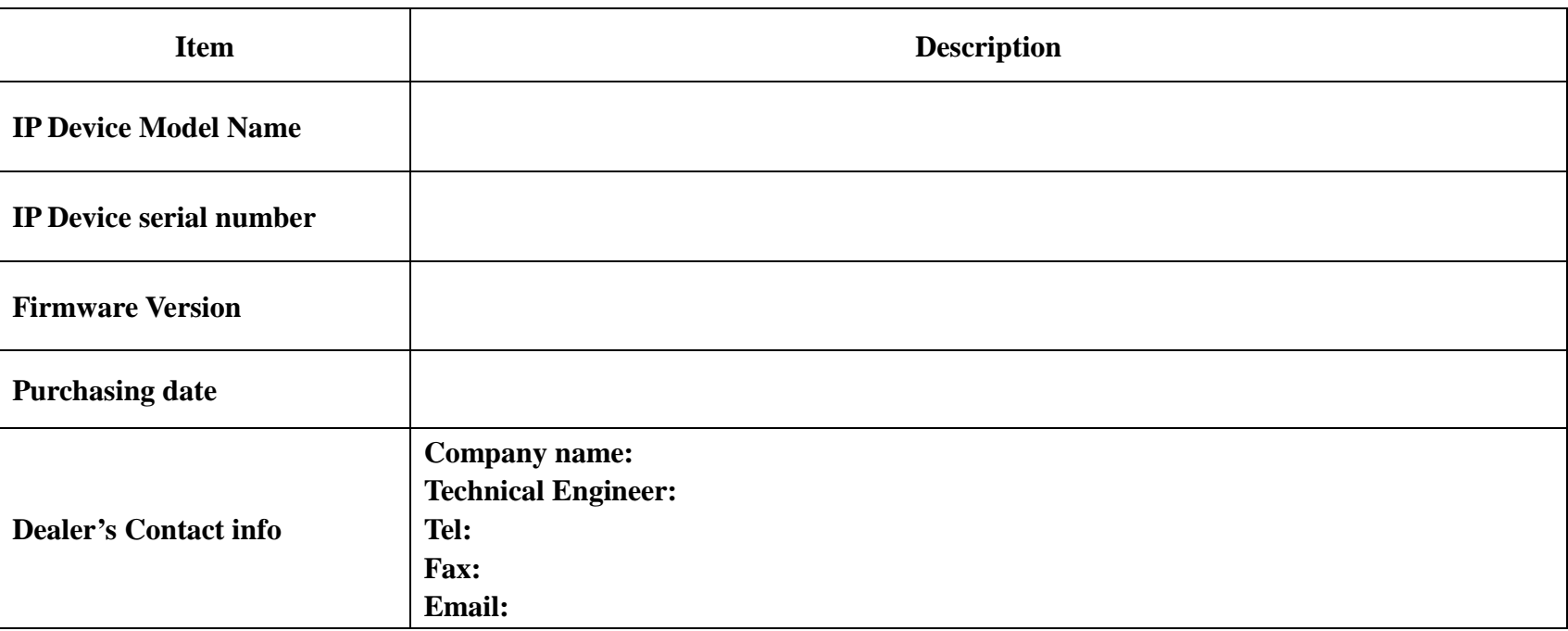